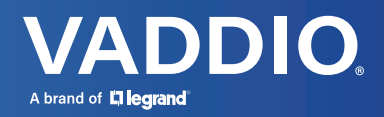

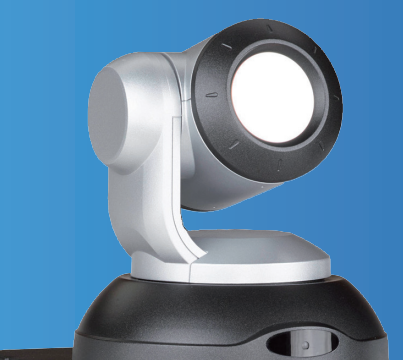

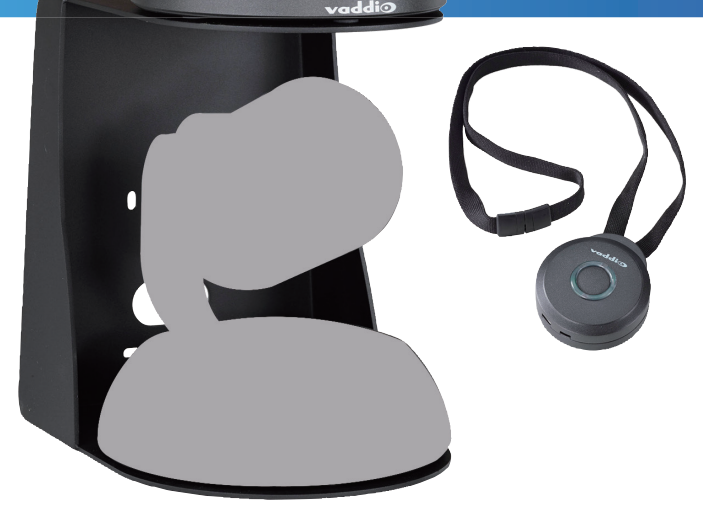

# **RoboTRAK プレゼンタートラッキングシステム**

# **取扱説明書**

**対象型番:CTR-RT-IR-SYS**

文書:342-1229 Rev. E

2021 年 8 月版

### ■安全上のご注意

取扱説明書には、お使いになる方や他の人への危害と財産の損害を未然に防ぎ、安全に正しくお使いいただくために、 重要な内容を記載しています。以下の注意事項をよくお読みの上、正しくお使いください。

注意事項は危険や損害の大きさと切迫の程度を明示するために、誤った扱いをすると生じることが想定される内容を次 の定義のように「警告」「注意」の二つに区分しています。

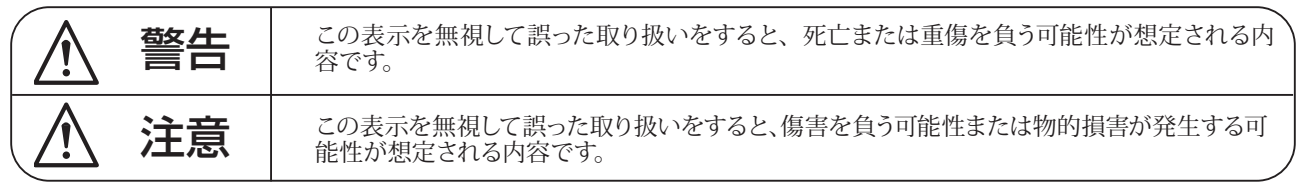

# 警告

- ●水に入れたり、ぬらしたりしないでください。火災 や感電の原因になります。
- AC100V 50/60Hz の雷源で使用してください。これ 以外の電源では、火災や感電の原因となります。
- 必ず専用の電源コードを使用してください。これ以 外のものを使用すると火災の原因となります。
- 付属の電源ケーブルを他の製品に使用しないでくだ さい。
- 電源コードの上に重い物をのせたり、熱器具に近づ けたり、無理に引っ張ったりしないでください。コー ドが破損して火災や感電の原因になります。電源コー ドが傷んだら ( 断線や芯線の露出など )、直ちに使用 を中止し販売店に交換をご依頼ください。
- 水が入った容器や金属片などを、機器の上に置かな いでください。こぼれたり、中に入ったりすると、 火災や感電の原因となります。
- 万一、落としたり筐体を破損した場合は、直ちに使 用を中止し、修理を依頼してください。そのまま使 用すると、火災の原因となります。
- 雷が鳴り出したら、金属部分や雷源プラグに触れな いでください。感電の恐れがあります。
- ●煙がでる、異臭がする、水や異物が入った、破損し た等の異常がある時は、ただちに電源プラグをコン セントから抜き、修理を依頼してください。異常状 態のまま使用すると、火災や感電の原因となります。
- 分解や改造は行わないでください。お客様が保守で きる部品は、内部にはありません。分解や改造は保 証期間内でも保証の対象外となるばかりでなく、火 災や感電の原因となります。

注意

- 不安定な場所に設置しないでください。落下によるけ がの原因となります。
- 以下のような場所に設置しないでください。
	- ・直射日光の当たる場所 ・湿気の多い場所
	- ・温度の特に高い場所、または低い場所
	- •ほこりの多い場所 ・振動の多い場所
- 機器をラックに設置する場合は、必ず専用のラックマ ウント金具 (オプション)を使用し、重量を支えるた めに全てのネジをしっかり固定してください。落下す ると、けがや器物を破損する原因となります。
- 配線は、電源コードを抜いてから説明書に従って正し く行ってください。電源コードを差し込んだまま配線 すると、感電する恐れがあります。また、誤配線によ るショート等は火災の原因となります。
- 電源を入れる前に、音量を最小にしてください。突然 大きな音が出て聴覚障害などの原因となります。
- 機器の移動は、雷源プラグをコンセントから抜き、他 の機器との接続を全て外してから行ってください。
- ぬれた手で雷源プラグを抜き差ししないでください。 感電の原因となります。
- 電源プラグを抜くときに、電源コードを引っ張らない でください。コードが傷つき火災や感電の原因となり ます。

# **■はじめに**

このたびは本製品をご購入いただき、誠にありがとうございます。

まずこちらの取扱説明書をお読みいただき、性能をご理解いただいた上で用途に応じた最適な使用方法を追求してくだ さい。

#### 保証について

- ・ 保証書は必ず「お買い上げ年月日」「お買い上げ店名 / 所在地」の記入をご確認いただき、製品とともにお受け取 りください。お買い上げ日より 3 年間は保証期間です。保証書記載事項に基づき、無償修理等を保証させていただ きます。修理等はお買い上げの販売店までご依頼ください。
- ・ お買い上げ時に「お買い上げ年月日」「お買い上げ店名 / 所在地」が正しく記入されていない場合は、保証書が無 効になり、無償修理を受けられないことがあります。記載内容が不十分でしたら、速やかに販売店にお問い合わせ ください。
- ・ 改造など通常の使用範囲を超えた取扱いによる故障や、設計・製造以外の要因で起きた不都合は期間内であっても 保証の対象外となります。

#### 故障かな?と思われる症状が出たときには

こちらの取扱説明書をもう一度お読みになり、接続や操作などをご確認ください。それでも改善されないときはお買い 上げの販売店までお問い合わせください。調整・修理いたします。

# 目次

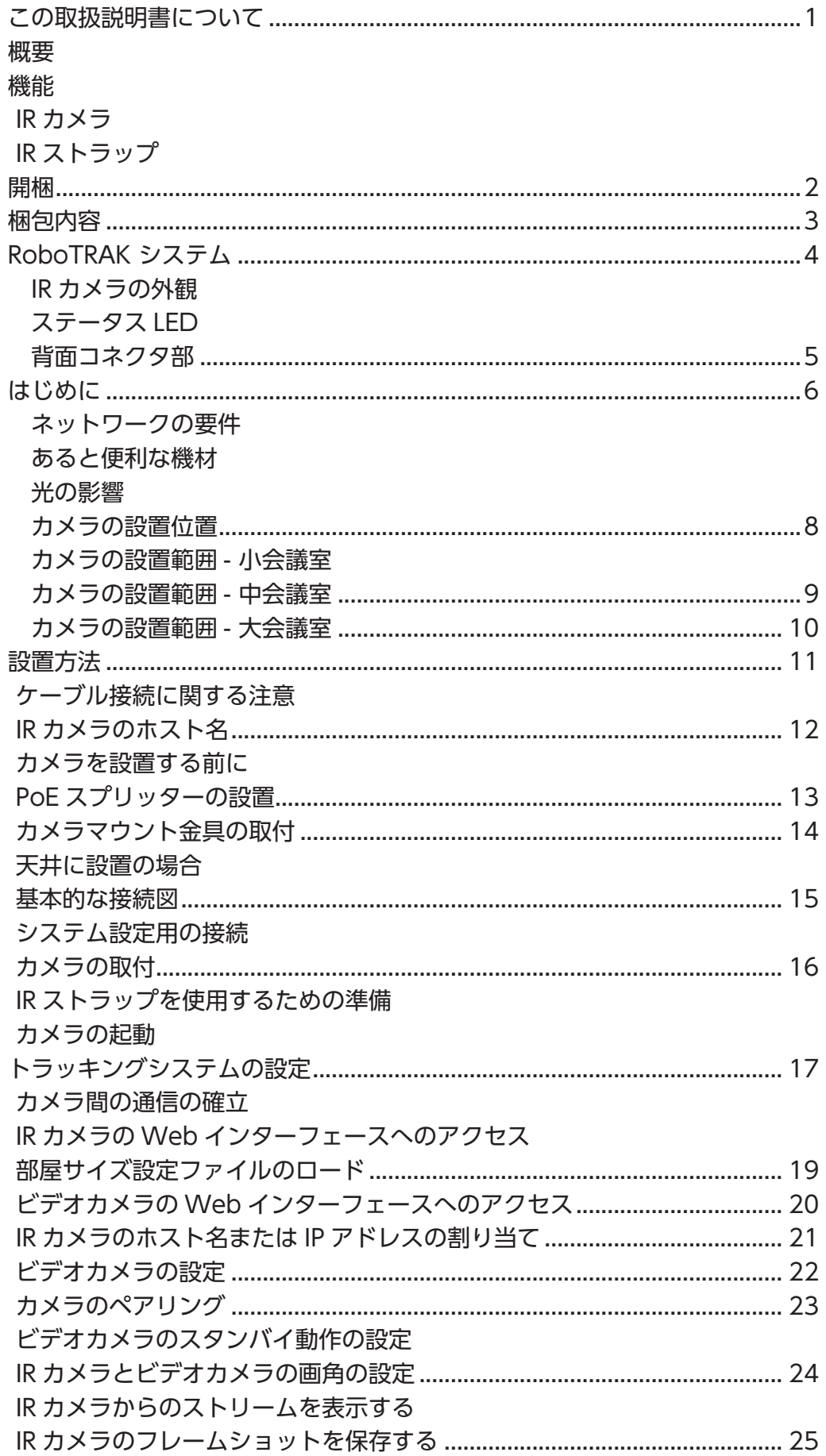

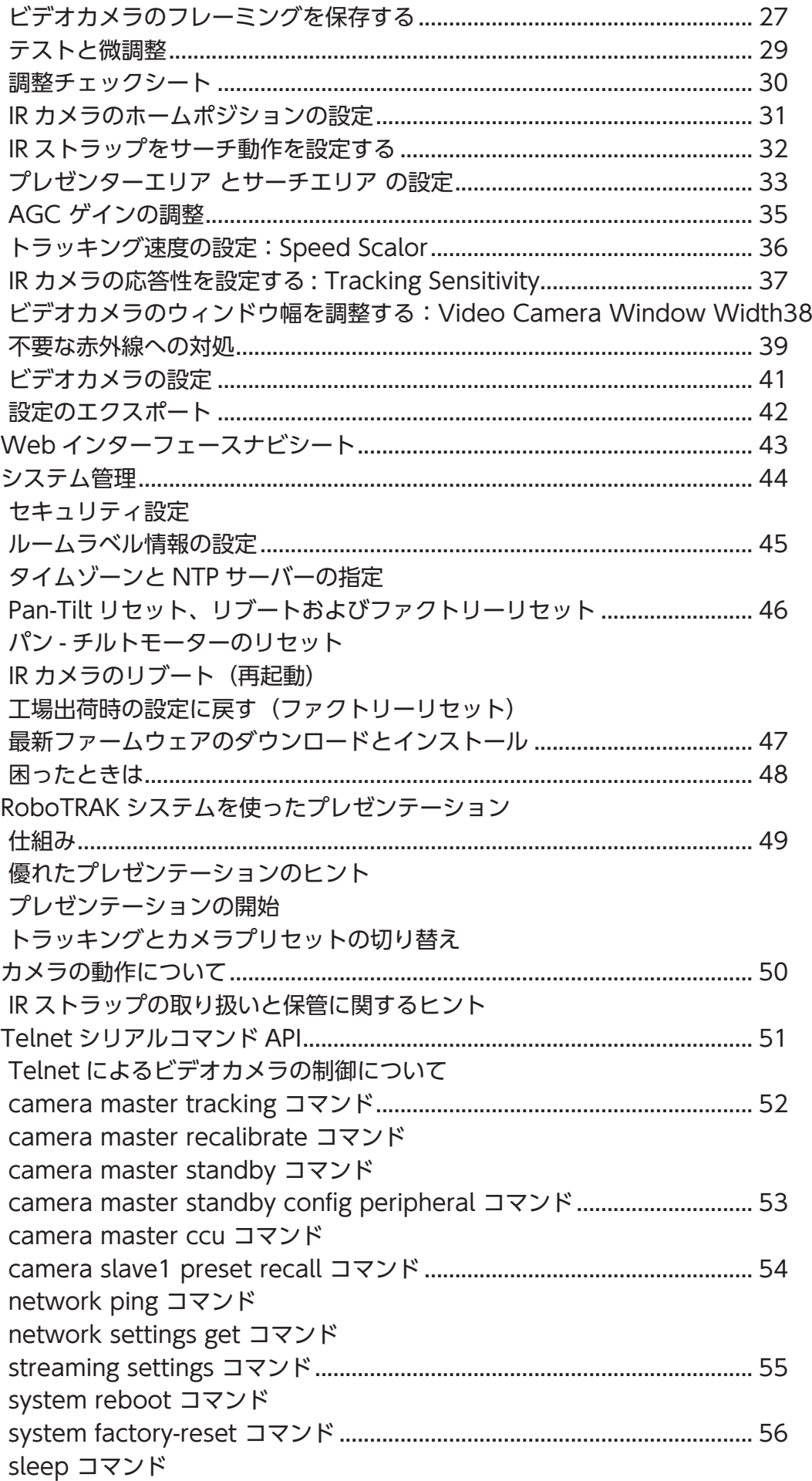

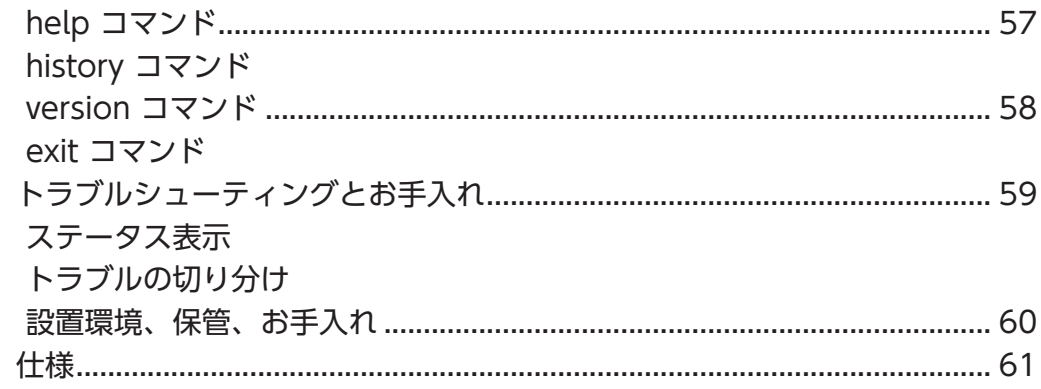

# この取扱説明書について

本書は、以下の内容を記載しています。

- RoboTRAKカメラの開梱と設置
- カメラの外観とスイッチ設定
- IRリモコンまたはWebインターフェースを使用したカメラの制御
- Telnet またはRS-232 コマンドを使用したカメラの制御
- 仕様
- トラブルシューティング

### 概要

本書では、RoboTRAK プレゼンタートラッキング(講演者追跡)システ ムとIRカメラについて説明します。

このシステムには別途ビデオカメラが必要です。RoboTRAKシステ ムは、RoboSHOT™シリーズのビデオカメラと連携します。

接続方法と設定方法については、ビデオカメラのマニュアルも併せ て参照してください。

# 機能

- 中規模から大規模な会議室のためのIR(赤外線)方式の講演者自動追跡システムです。
- 信頼性の高い追跡: 動き回る、背中を向ける、他の人が近くに来ても、カメラは常にプレゼンターを追跡します。
- 自動追跡システムが動作中にカメラプリセットを使用可能です。
- 別売のRoboSHOT™カメラに対応します。

#### IRカメラ

- Webインターフェースを使用した簡単な設定と管理
- プレゼンターのスタイルに合わせてトラッキング動作を調整
- 動作範囲は、プレゼンターとカメラとの距離が3.7 ~ 15.2m、高さは1.8 ~ 4.6m

#### IRストラップ

- 首から下げる邪魔にならない快適で着用性の高いデザイン
- 充電式バッテリーを内蔵し、標準で25時間、最大40 時間駆動
- 保管中のバッテリー消費をなくす埋め込み式電源スイッチでバッテリー寿命を節約

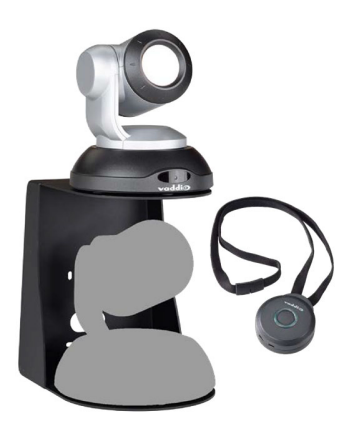

# 開梱

付属品がすべて揃っていることを確認してください。

IRストラップは充電に時間を要しますので、いざというときのためにIRストラップの予備を購入されることを推奨しま す。これは複数のプレゼンター間でのスムーズな運営のためにも役立ちます。

注

次のページにリストされている項目に加えて、ビデオカメラが別途必要になります。任意のRoboSHOT シリー ズカメラを使用できます。

遠隔での視聴や操作が必要な場合は、IPストリーミングが可能なビデオカメラを使用する必要があります。 RoboSHOT シリーズカメラは全て対応しています。

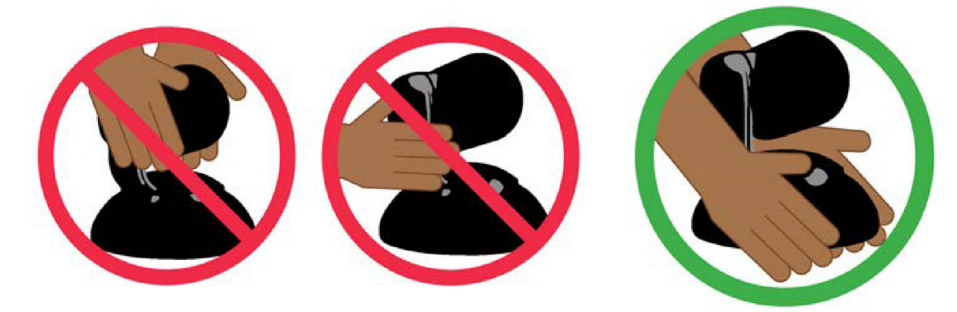

# 注意

カメラを持ち上げるときは、必ずカメラのベース部分を支えてください。カメラのヘッドまたはマウント アームのみを持って持ち上げると、カメラの回転機構が損傷する恐れがあります。

注

カメラベースの底面に貼ってあるラベルにはデフォルトのホスト名が記載されています。この情報は、初期設 定のため、または出荷時設定へのリセット後にカメラのWebインターフェースにアクセスするために必要です。

# 梱包内容

RoboTRAKプレゼンタートラッキングシステム

- RoboTRAK IRカメラ
- PoE+パワーインジェクター(ACコード付)
- PoEスプリッター
- DC/DCケーブル (30cm)
- Cat-5e ケーブル(30cm)
- Cat-5e  $\tau$ - $\vec{J}$ ル $(3m)$
- デュアルウォールマウント金具
- IRストラップ
- USB充電器
- USB充電ケーブル
- フェライトビーズ
- IRストラップキット(オプション)
- IRストラップ
- USB充電器
- USB充電ケーブル
- フェライトビーズ

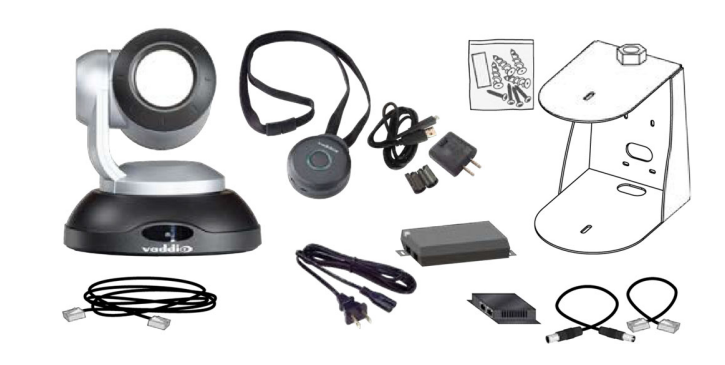

# RoboTRAK システム

RoboTRAK プレゼンタートラッキングシステムは、以下の2つの装置で構成されます。

- IR(赤外線)カメラ
- IRストラップ

RoboTRAK システムにはビデオカメラも必要です。RoboSHOTシリーズのカメラを使用できます。

注

遠隔での視聴や操作が必要な場合は、IPストリーミングが可能なビデオカメラを使用する必要があります。 RoboSHOT シリーズカメラは全て対応しています。

接続およびカメラコントロールの詳細については、RoboSHOT カメラのマニュアルを参照してください。

# IRカメラの外観

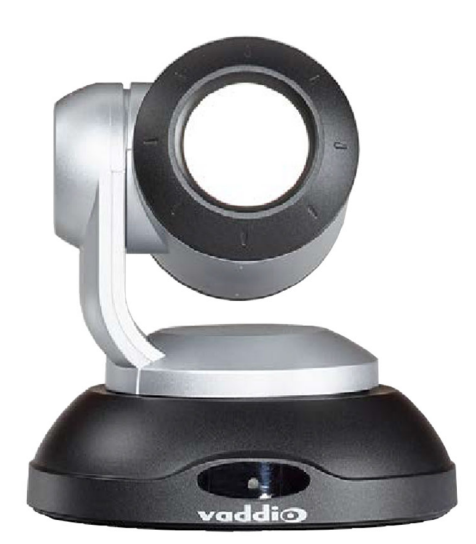

- カメラ機構: 最新世代のビデオカメラと同じ信頼性の高いパンチルト機構を採用しています。
- 反射レンズ: IRストラップ以外の怪しい赤外線からの干渉を低減します。
- ステータスLED: IRカメラの現在の動作状態を表示します。

# ステータスLED

IRカメラのベース部にあるステータスLEDの色や点灯状態で、IRカメラの現在の動作状態を確認できます。

- 緑色の点灯: 追跡中、またはホームポジションでの待機中
- 青色の点灯: 追跡モードがオフで、ビデオカメラがプリセット位置にあります。
- 緑色の点滅: IRストラップを検索中
- 青色の点滅: ビデオカメラとペアリングされていないか、接続されていません。
- 紫色の点灯: スタンバイモードまたは起動中
- 黄色の点滅: パンチルトモーターのキャリブレーション中
- 黄色の点灯: ファームウェアのアップデート中

# 背面コネクタ部

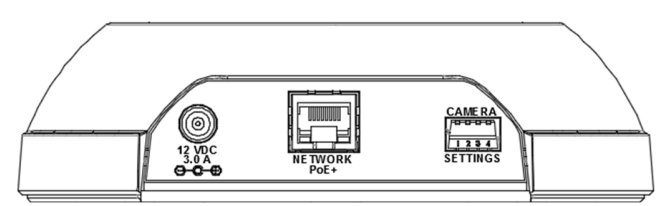

- 12 VDC、3.0 Aポート: 付属のPoEスプリッターを使用し、電源を供給します。
- Network/PoE+ ポート: 10/100イーサネットポート。IRカメラがビデオカメラを制御(リンク)するためのネ ットワークポートで、Webインターフェースへのアクセスも提供します。
- DIPスイッチ: 通常は使用しません。

# IRストラップ

IRストラップは充電に時間を要しますので、いざというときのためにIRストラップの予備を購入されることをお勧めし ます。これは複数のプレゼンターでの運営をスムーズに行なうためにも役立ちます。

メダル部: 充電および制御回路を内蔵し、IRカメラがスタンバイモードになるとIRストラップもスタンバイ(低電 力)モードに切り替わります。

- ボタン: IRストラップのオン/オフスイッチ
- イルミネーションリング: 動作のオン/オフを確認するステータスLED
- 内蔵バッテリー: リチウムイオン電池(4時間の充電で約25時間動作)
- USB micro-B 充電ポート: 付属のバッテリー充電器を接続します
- 埋込み式電源スイッチ: 不使用時のバッテリー消費を防ぐために、 電源を完全に切ることができます

ストラップ部: 赤外線LEDを等間隔に複数内蔵しています

- 赤外線LED: 複数の赤外線LEDの発光をIRカメラがV字の画像パター ンとして識別して追跡します
- 安全留め金: ストラップに強い張力がかかると自動的に外れます

#### 注意

ストラップ部を折り曲げたり、伸ばしたりしないでください。またIRストラップを首から外すとき、引っ張って留め 金を外すことをしないでください。ストラップ内部の電子回路を損傷する恐れがあります。

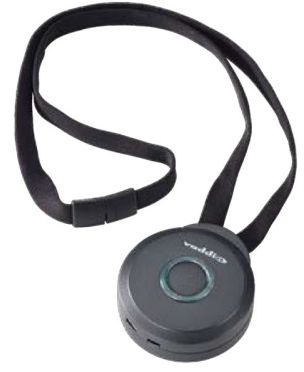

# はじめに

RoboTRAKシステムを設置するのに必要な要件について説明します。以下の要件を全てクリアすることを確 認してください。システムを正常に動作させるために重要です。

注

カメラベースの底面に貼ってあるラベルにはデフォルトのホスト名が記載されています。この情報は、初期設 定のため、または出荷時設定へのリセット後にカメラのWebインターフェースにアクセスするために必要です。

# ネットワークの要件

- IRカメラとビデオカメラを同一のネットワークに接続
- ペアリングするビデオカメラの固有のホスト名

# あると便利な機材

デュアルディスプレイ: RoboTRAKシステムのトラッキング調整をするときに、IRカメラからのIPストリーミングの 映像とビデオカメラからのカメラ映像を同時に見る必要があります。

WiFiアクセスポイントとタブレットPC: トラッキング調整をする際にアシスタントがいない場合は、自らがカメラ の前を移動しながらIRカメラのWebインターフェースを操作する必要があります。

# 光の影響

#### 注

RoboTRAK IRカメラは、IRストラップ以外に赤外線を発生するものがない環境で最高の性能を発揮します。自 然光やハロゲンランプは、トラッキングシステムに影響を与えるほどの赤外線を生成しますので、ご注意くだ さい。

- 部屋に窓がある場合は、遮光カーテンまたはブラインドが必要です。 IRカメラがIRストラップを識別できるように、十分な遮光対策を行なっ てください。
- 赤外線を生成しない蛍光灯やLED照明を推奨します。

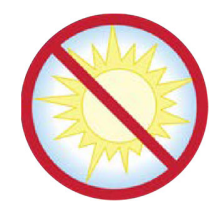

下図は、赤外線を遮光したRoboTRAKシステムにとって理想的な環境の部屋でのIRカメラからのIPストリーム の映像です。プレゼンターのIRストラップ以外は、部屋が暗くなっています。IRカメラがセットアップモードにな っていると、画面中央に白い長方形のマーカーが表示されます。

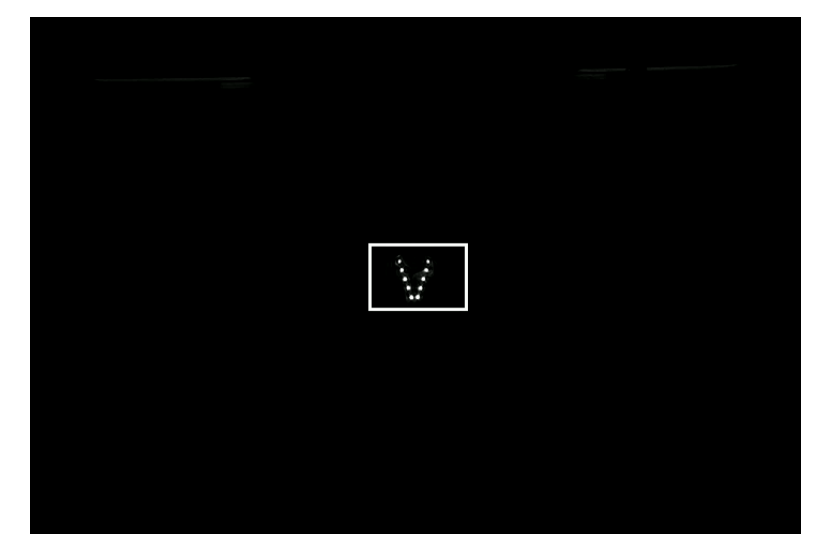

下図はRoboTRAKシステムを設置する別の部屋の写真です。まず2台のディスプレイは点いていますが、赤 外線の影響はありません。外部からの光はブラインドを使用して遮光していますので部屋は暗く見えますが、 隙間から強い光が漏れています。漏れてくる自然光は赤外線を含んでいますので、トラッキングシステムが 誤動作する原因になります。この部屋は更なる遮光対策が必要です。

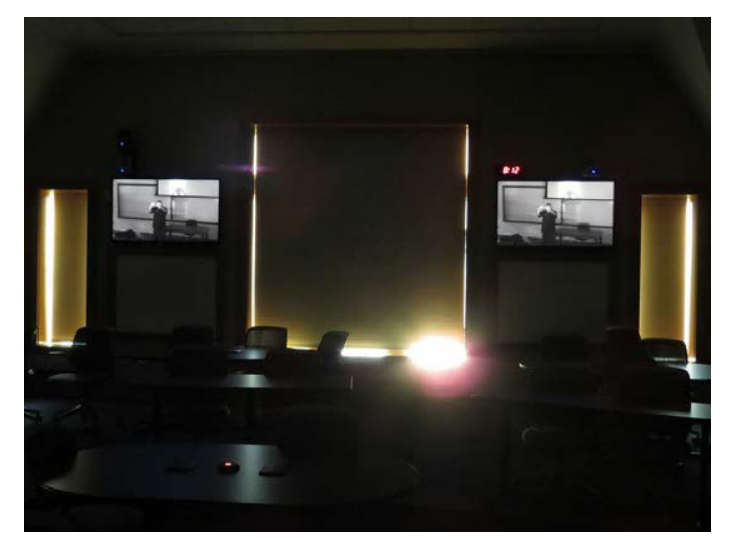

また、以下のようなシステムが設置されている部屋も赤外線を放射し、トラッキングシステムが適切に機能しない 可能性があります:

- 赤外線同時通訳システム
- IRベースのオーディオシステム
- セキュリティ用赤外線センサー

IRカメラが直接赤外線の発光部を映さないとしても、赤外線は可視光と同じように反射します。 可能であれば光沢がある反射物を取り除くか、反射しないように覆ってください。

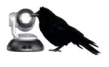

7

# カメラの設置位置

IRカメラの設置要件は、使用するビデオカメラの要件と同じです。

- 撮影する範囲(領域)の見通しの確認(障害物など)
- 被写体からカメラまでの距離 (許容範囲:3.7m ~15.2m) (ベスト範囲:6.1m ~10.7m)
- 距離に応じた高さ (2.1m~4.6m)
- 被写体の正面にできるだけ近い位置

### カメラの設置範囲- 小会議室

下の図は、プレゼンターの立ち位置と移動範囲、およびカメラを設置可能な範囲と最適な範囲を示します。

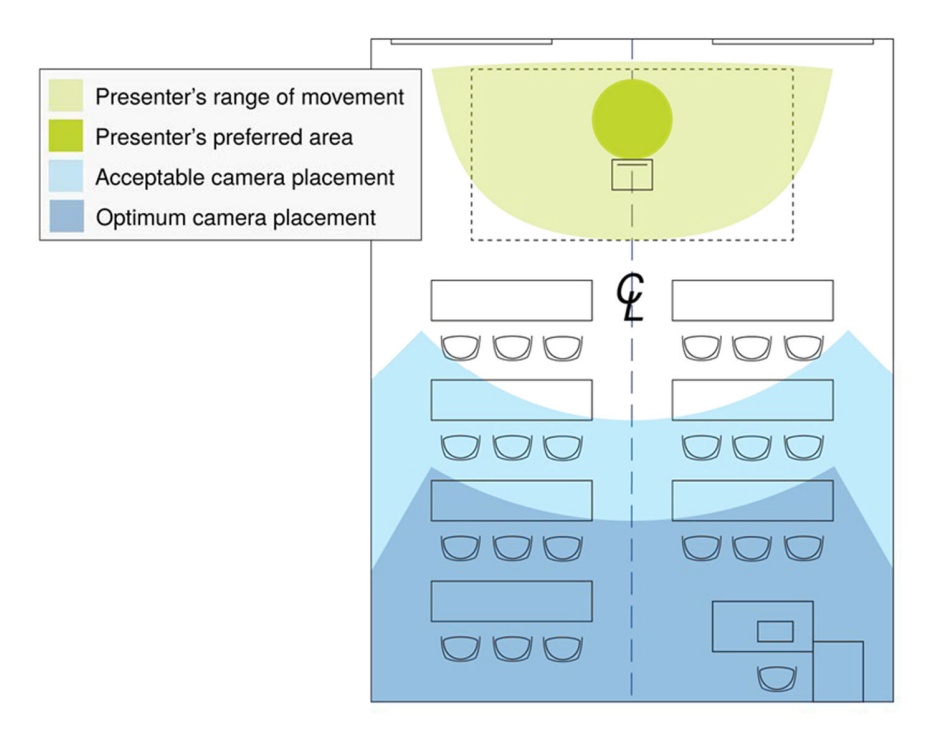

# カメラの設置範囲- 中会議室

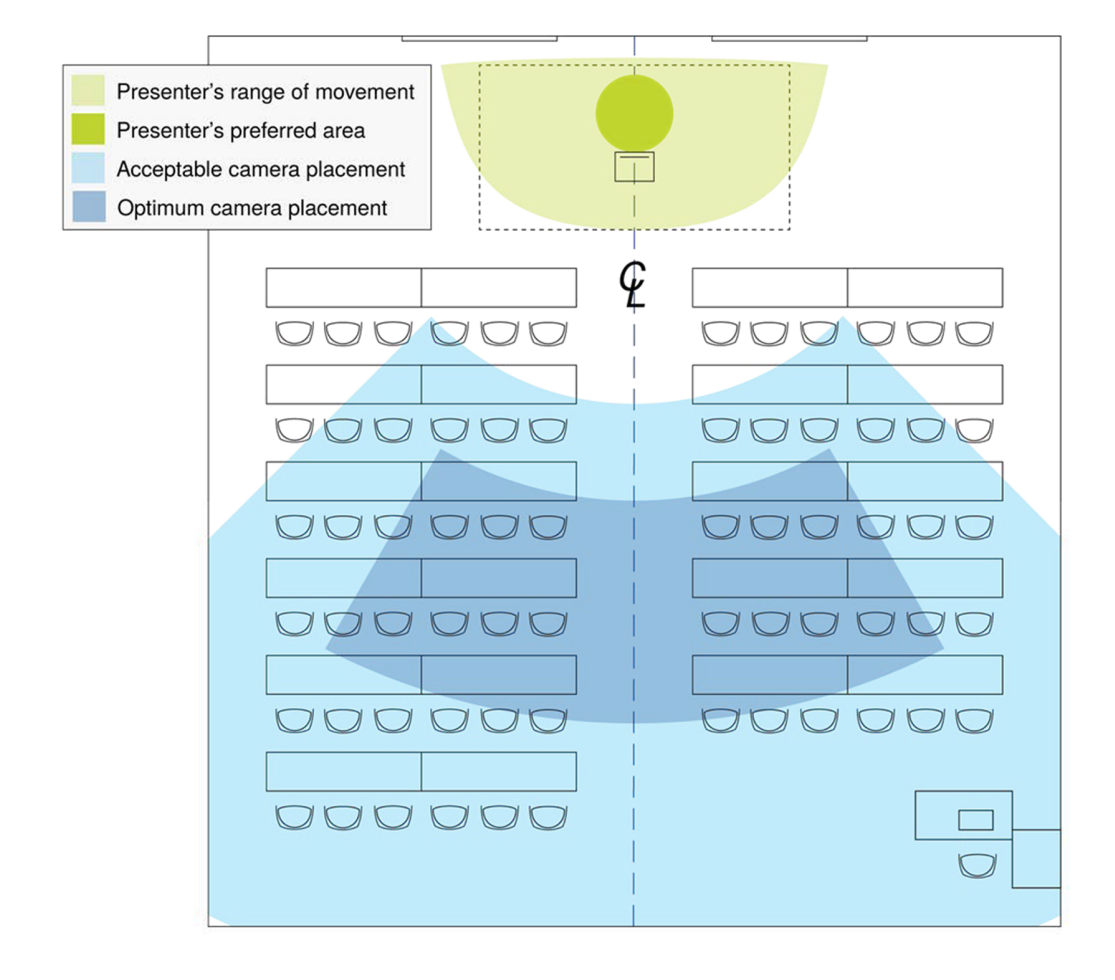

# カメラの設置範囲- 大会議室

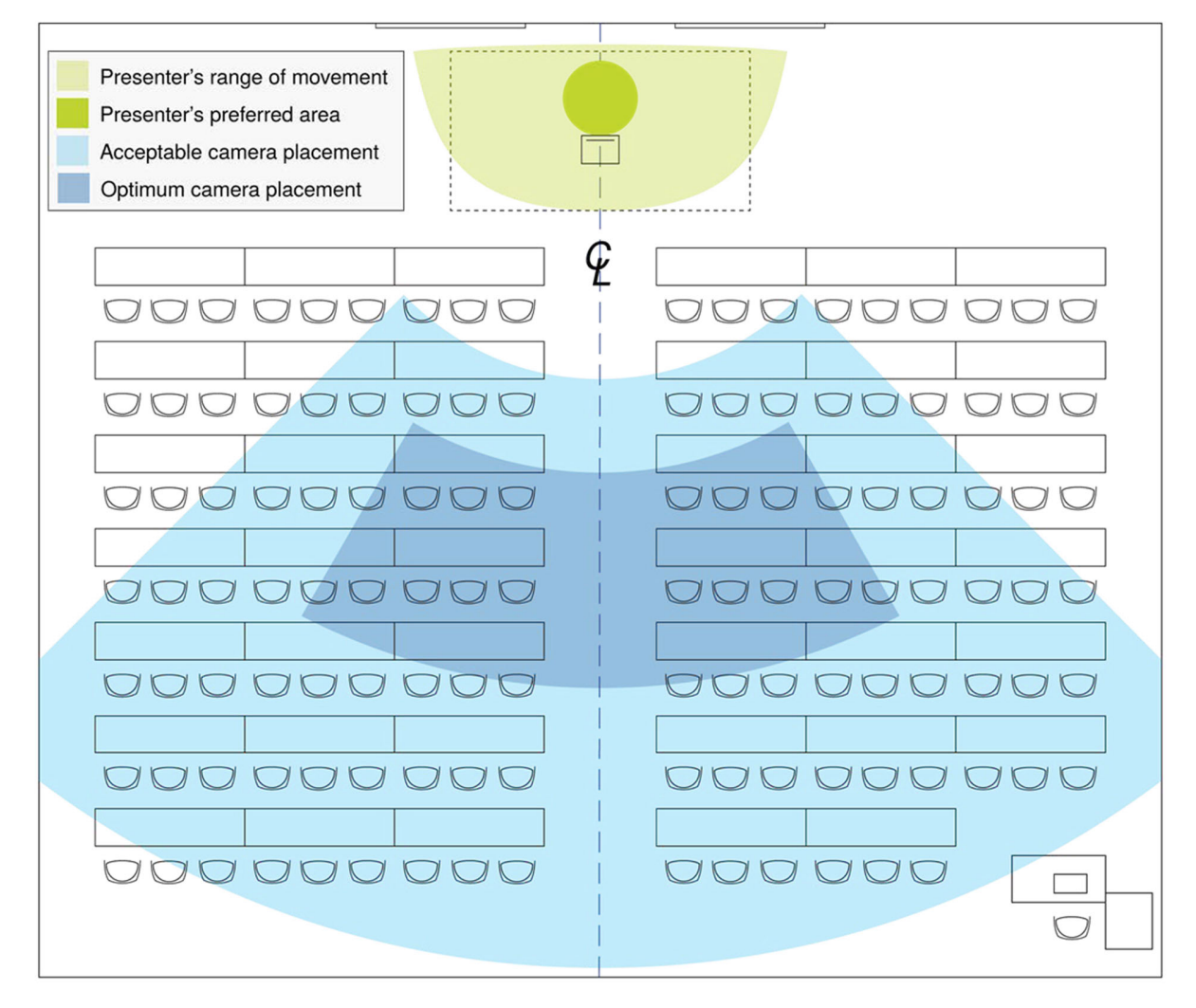

# 設置方法

ここでは、カメラの設置場所の選択、マウント金具の取付方法、ケーブルの接続方法について説明します。

#### 以下のことを注意してください。保証が無効になる場合があります。

#### 注意

この製品は屋内用です。適切なエンクロージャで保護されていない屋外や湿気の多い環境には設置しないでくだ さい。また、液体に触れさせないようにしてください。

本製品に同梱されている電源装置を使用してください。別のものを使用すると保証が無効になり、危険な動作状態 になったり、製品が損傷する可能性があります。

本製品を落としたり、破損したり、液体にさらされたりした場合は、設置や操作を行わないでください。このような事 態が発生した場合は、安全性と機能性を確認する必要がありますので、販売店に戻してください。

# ケーブル接続に関する注意

Cat-5e 以上のケーブルと標準のRJ-45コネクター(568Bで端末)を使用してください。その際、高品質なコネクター と高品質な圧着工具を使用してください。

#### 注

パススルータイプの RJ-45 コネクターは使用しないでください。接触不良の原因となり、 信号品質の低下による不安定な動作の問題が起こる可能性があります。標準のRJ-45 コネクタを使用してください。

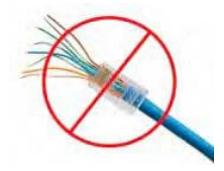

#### 注意

作製したCat-5eケーブルは、導通を確認してから使用してください。間違ったピン配列のものを使用すると、 カメラシステムが損傷し、保証が無効になる可能性があります。

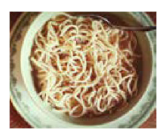

ヒント

人的な接続ミスを防ぐために、すべてのケーブルの両端に行先タグを付けます。

# IRカメラのホスト名

#### 注

カメラベース部の底面にあるラベルシールに、デフォルトのホスト名が記載されています。この情報は、初期 設定のため、または出荷時設定へリセットした後にカメラのWebインターフェースにアクセスするために必要で す。

デフォルトのホスト名は、ラベルシールに記載されている通りにメモしておいてください。カメラを設置し固定すると、 簡単には見ることができなくなります。

# カメラを設置する前に

RoboTRAKプレゼンタートラッキングシステムには、デュアルウォールマウント金具が付属しています。オプシ ョンの RoboTRAK用 Offset Drop-down Ceiling Mount (部品番号 535-2000-045) を使用することで、天井か ら吊り下げることができます。その他マウント金具をお探しの場合は、販売店にお問い合わせください。

#### 注

デュアルウォールマウント金具の下の段にビデオカメラ、上の段にIRカメラを設置します。その逆はサポートされて いません。

- 最適なカメラの取り付け位置を選択してください。要件として、カメラの視野角、照明条件、見通し内の障害 物、およびカメラマウント金具を取り付ける天井または壁内の障害物を考慮してください。
- カメラのパンチルト動作が自由に動き、なるべく天井の照明が映り込まないようにしてください。
- 次項の取り付け手順に従ってください。

# PoEスプリッターの設置

IRカメラのDC電源とネットワークは、PoEスプリッターを経由して接続します。

- 1. 両面テープの片面の保護を剥がして、PoEスプリッターの背面にしっかりと貼ります。
- 2. 壁面の開口から通線されてきたPoE+スイッチ(またはインジェクター)からのCat-5eケーブルをPoEスプリッタ ーのPower & Dataコネクターに接続します。
- 3. 付属の短いCat-5eケーブルをPoEスプリッターのData Outコネクターに接続します。
- 4. 付属のDC/DCケーブルのメス側のコネクターを、PoEスプリッターに接続します。

```
注意
```
DC/DCケーブルの両端のコネクターは同一ではありま せん。1 つはセンターピンを持つオスプラグです。ケーブ ルの誤った側のプラグをPoEスプリッターに接続しようと すると、コネクターが破損します。

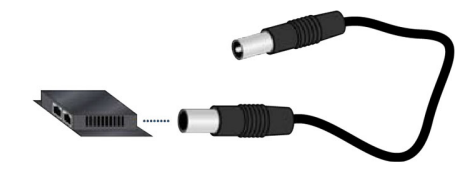

- 5. 下図の位置にPoEスプリッターを持ち、PoEスプリッターに接続したIRカメラ用の短いケーブル2 本を通線穴から 上部に通します。
- 6. PoEスプリッターの最適な取付位置を決めたら、PoEスプリッターの背面に貼った両面テープの保護を剥がして、 PoEスプリッターをマウント金具に貼り付けます。(下図参照)

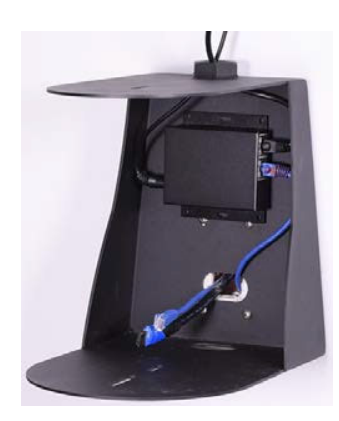

# カメラマウント金具の取付

デュアルウォールマウント金具は、壁に取り付けることも、天井に取り付けることもできます。

#### 壁面設置の場合

注

カメラマウント金具は、2個用電工ボックスまたはドライウォール(石膏ボードなど)に直接取り付けることができ ます。ドライウォールにマウント金具を取り付ける場合は、付属のウォールアンカーを使用します。電工ボック スに取り付ける場合は、電工ボックスに付属のカバープレート用ネジを使用してください。

- 1. RoboTRAKシステム用に通線されたケーブルを、マウント金具の開口部から通します。
- 2. その壁面にマウント金具を取り付けます。電工ボックスが埋め込まれていない場合は、付属のウォールアンカ ーを使用します。
- 3. 水平器を使用してマウント金具を水平にし、取り付けネジを締めます。
- 4. 再度水平レベルを確認してください。

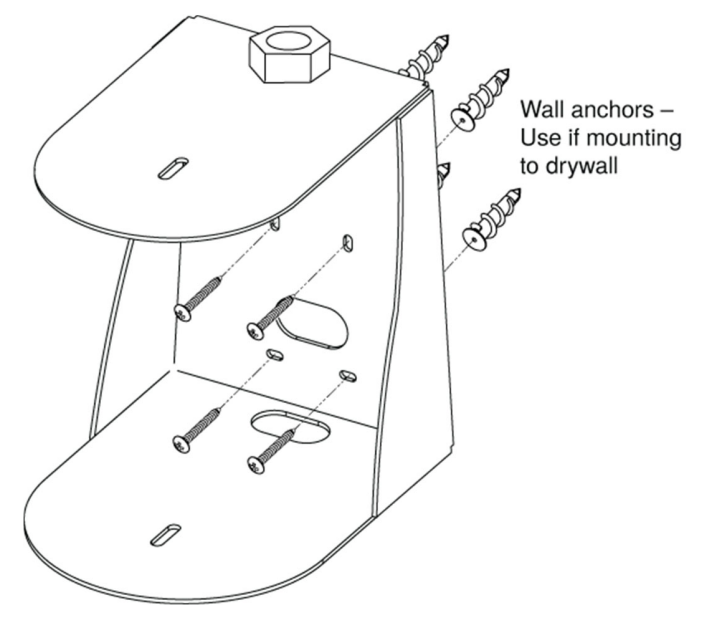

#### 天井に設置の場合

天井に設置するには、オプションの天井マウントポール Offset Drop-down Ceiling Mount for RoboTRAK (部 品番号535-2000-045) が必要です。

この天井マウントポールは、2台のカメラを取り付けた状態で重心がセンターになるように設計されています。 オフセットのない天井マウントポールは使用しないでください。

- 1. 天井マウントポールに付属の説明書に従って、天井マウントポールを天井に取り付けます。
- 2. 天井マウントポールはパイプになっているので、天井内まで通線されたケーブルをパイプに通します。
- 3. デュアルカメラマウント金具をポールの端に取り付けます。
- 注

上下反転設置はサポートされていません。

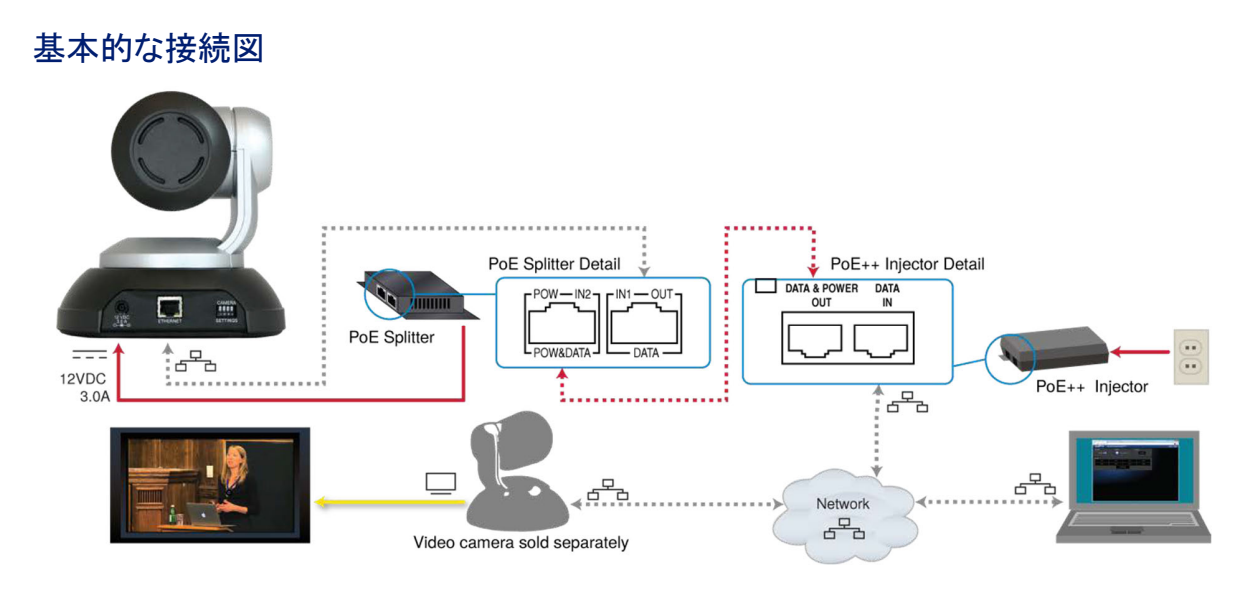

# システム設定用の接続

RoboTRAKシステムを設定し、最適なトラッキング動作を得るには、IRカメラからのIPストリームを表示する必 要があります。IRカメラのIPストリームとビデオカメラの映像を、ディスプレイを並べて表示することをお勧めし ます。

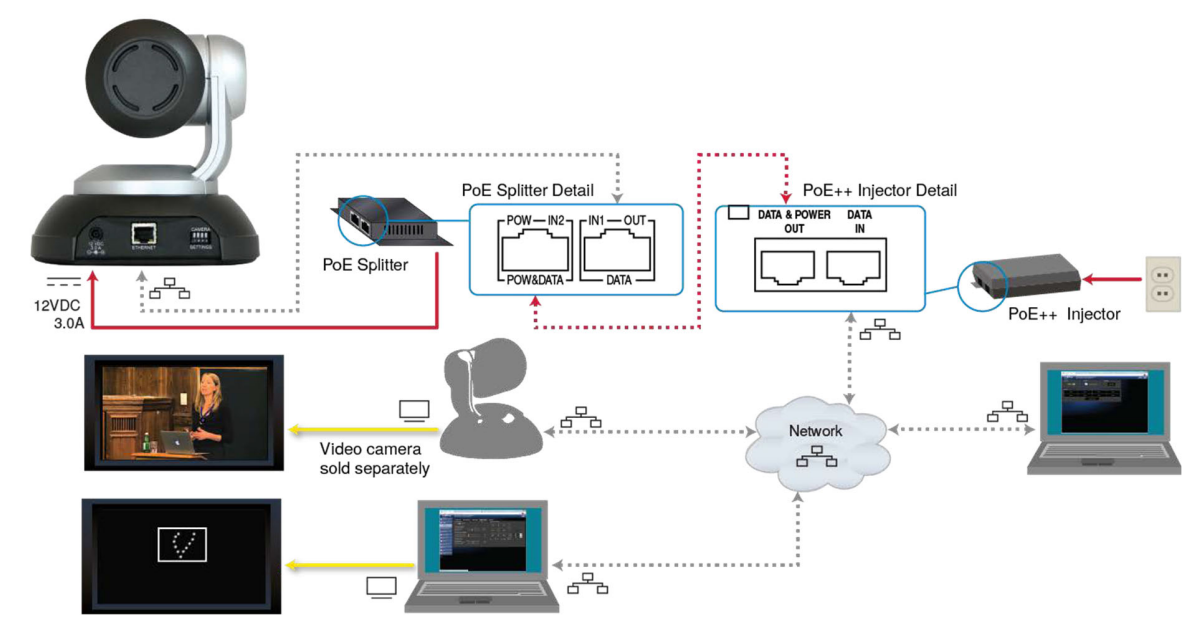

### カメラの取付

#### 注意

始める前に、すべてのケーブルを正しく識別できることを確認してください。ケーブルを間違ったポートに接続 すると、機器が損傷する可能性があります。

#### 注意

Cat-5eケーブルは、導通を確認してから使用してください。間違ったピン配列のケーブルを使用すると、カメ ラシステムが損傷し、保証が無効になる可能性があります。

- 1. PoEスプリッターからの2本のケーブルをIRカメラに接続します。(DC/DCケーブル、ネットワークケーブル)
- 2. IRカメラをデュアルマウント金具の上段に配置します。
- 3. IRカメラに付属の1/4"-20 x .375 取り付けネジを使用して、カメラをマウント金具に固定します。
- 4. ビデオカメラのベース部背面にあるロータリースイッチで適切なビデオ解像度に設定します。解像度の 情報は、ビデオカメラのベース部底面に貼ってあるシールを参照してください。
- 5. ビデオカメラにケーブルを接続します。
- 6. ビデオカメラをマウント金具の下段に配置します。
- 7. ビデオカメラに付属の1/4"-20 x .375 取り付けネジを使用して、カメラをマウント金具に固定します。

### IRストラップを使用するための準備

IRストラップキットには次の項目が付属されています。

- IRストラップ
- USB充電器
- USB充電ケーブル
- フェライトビーズ
- 1. フェライトビーズは、充電ケーブルのIRストラップに差 し込む側のコネクターから約5cmのところにカチッと はめ込みます。
	- 注:

FCC規則に準拠するには、この指示に従ってフェラ イトビードを取り付ける必要があります。

- 2. IRストラップのメダル部側面にある埋め込み式の電源 スイッチをオンにします。
- 3. IRストラップを充電ケーブルで充電器に接続します。
- 4. 充電器をコンセントに差し込み、充電を開始します。
- 5. メダル部のボタンのリングが時々緑色に点滅するまで充電を続けます。充電には数時間かかる場合がありま す。

### カメラの起動

カメラに電源を供給します。カメラが起動すると、初期化の動作が数秒間行われます。 カメラが制御を受け入れられる状態になると、前面のステータスLEDが青色に点灯します。 以上でシステムを設定する準備が整いました。

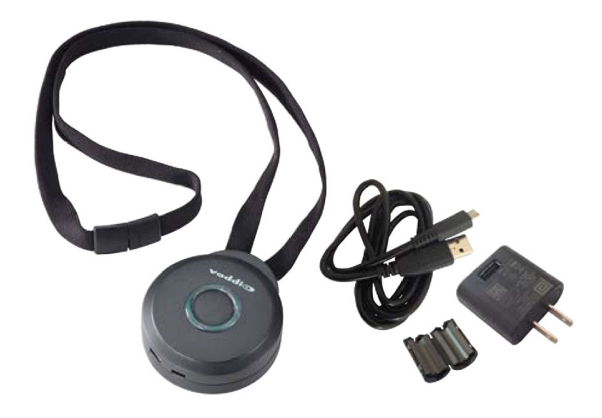

# トラッキングシステムの設定

トラッキングシステムの調整には、以下の4つの項目があります。

- IRカメラとビデオカメラの通信の確立(ペアリング)
- IRカメラとIRストラップ間のトラッキング調整
- トラッキング動作におけるカメラショットの調整
- テストを繰り返しての微調整

これらの調整には、以下のことを準備する必要があります。

- トラッキングシステムの調整をするときに、IRストラップを着用してプレゼンターと同じように部屋内を移動 するアシスタント、またはアシステントがいない場合はタブレットPCとWi-fi アクセス。
- ビデオカメラの表示およびIRカメラからのIPストリーミングを表示する機器(ディスプレイやパソコン)。
- VLC Media Playerなどのストリームビューアアプリケーション(システムの調整に最良な結果を得るために、 キャッシュ時間を300ms に設定します)。

調整を開始する前に、IRストラップの充電を完了してください。調整時にはメダル部のリングインジケーターが青色 に点灯して電源が入っていることを確認してください。

# カメラ間の通信の確立

この項目には以下が含まれます。

- IRカメラのWebインターフェースへのアクセス
- ビデオカメラのWebインターフェースへのアクセス
- 必要に応じてカメラのホスト名の割り当て
- IRカメラとビデオカメラのペアリング

# IRカメラのWebインターフェースへのアクセス

RoboTRAK IRカメラは、以下のWebブラウザの現在のバージョンで互換性が取れていることを確認しています。

- Chrome®
- Firefox<sup>®</sup>
- Microsoft® Internet Explorer®
- Safari<sup>®</sup>
- Microsoft<sup>®</sup> Edge

これらのブラウザの古いバージョンや、これら以外のブラウザでも動作する可能性はあります。

IRカメラにホスト名またはIPアドレスがまだ割り当てられていない場合は、デフォルトのホスト名を知っておく 必要があります。この情報はカメラのベースの底面に貼ってあるラベルに記載されており、カメラをマウント金 具に取り付ける前にメモしておく必要があります。

ホスト名の使用が可能なネットワークにRoboTRAKシステムが接続されていない場合は、IRカメラとビデオカメ ラの両方に固定の(スタティック)IPアドレスを割り当てる必要があります。「カメラへのホスト名またはIPアドレ スの割り当て」を参照してください。

カメラのデフォルトIPアドレスは次の通りです。

- IRカメラ: 169.254.1.2
- RoboSHOTシリーズビデオカメラ: 169.254.1.1

#### IRカメラのWebインターフェースにアクセスするには:

1. Webブラウザを起動し、アドレスバーにIRカメラのホスト名またはIPアドレスを入力します。

初期設定の場合は、デフォルトのホスト名を使用します。 http:// に続けてIRカメラのホスト名が続きます。

(例えば:http://vaddio-robotrak-00-1E-C0-90-E5-6Fなど)

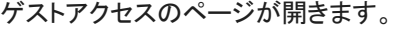

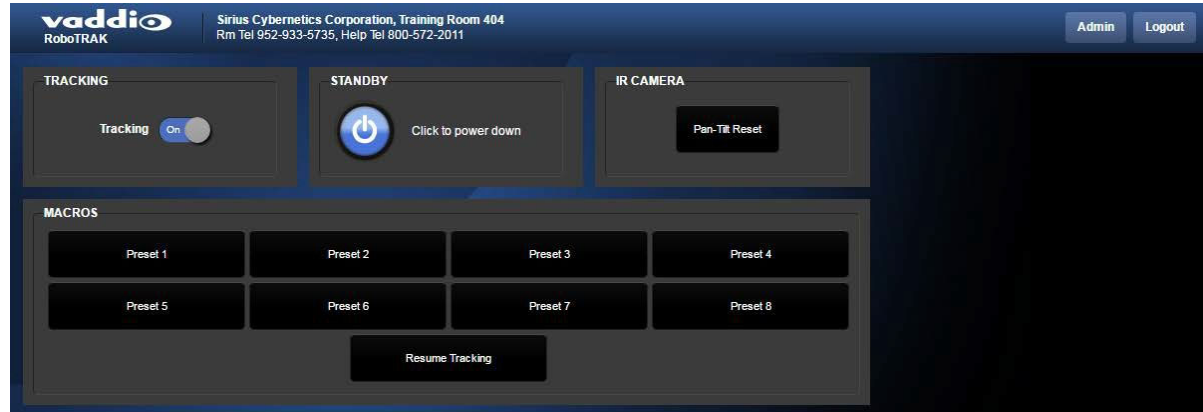

2. 右上のadminボタンを押して管理者としてログインします。デフォルトのパスワードはpassword です。

### 部屋サイズ設定ファイルのロード

#### Systemページ

これは、トラッキング調整を始める前に行なってください。Vaddioのウェブサイトに、一般的な3つの部屋サイズの設 定ファイルが提供されています。もしトラッキング調整を行なった後に設定ファイルをIRカメラにアップロードすると、 今までの変更が上書きされてしまいます。

Vaddioが提供する設定ファイルは、カメラとIRストラップ間の距離で小会議室用(20フィート、約6m)、中会議室用 (30フィート、約9m)、大会議室用(40フィート、約12m)が用意されています。これらは、センサーの感度などの基本 設定を簡単に済ませるためのもので、設定ファイルを使用せずに独自に設定を始めることも可能です。

- 1. VaddioのウェブサイトでRoboTRAK製品を検索し、RoboTRAK Presenter Tracking System の製品ページに移 動します。
- 2. Resourceタブで、RoboTRAK Configuration Files for Distanceファイルをダウンロードします。Zipファイル の中に3つの部屋の設定ファイルが入っています。
- 3. IRカメラのWebインターフェースのSystemページに移動します。System Utilitiesセクションの Import Data ボタンをクリックし、目的の部屋サイズの設定ファイルを選択します。ファイル名の拡張子は.dat です。

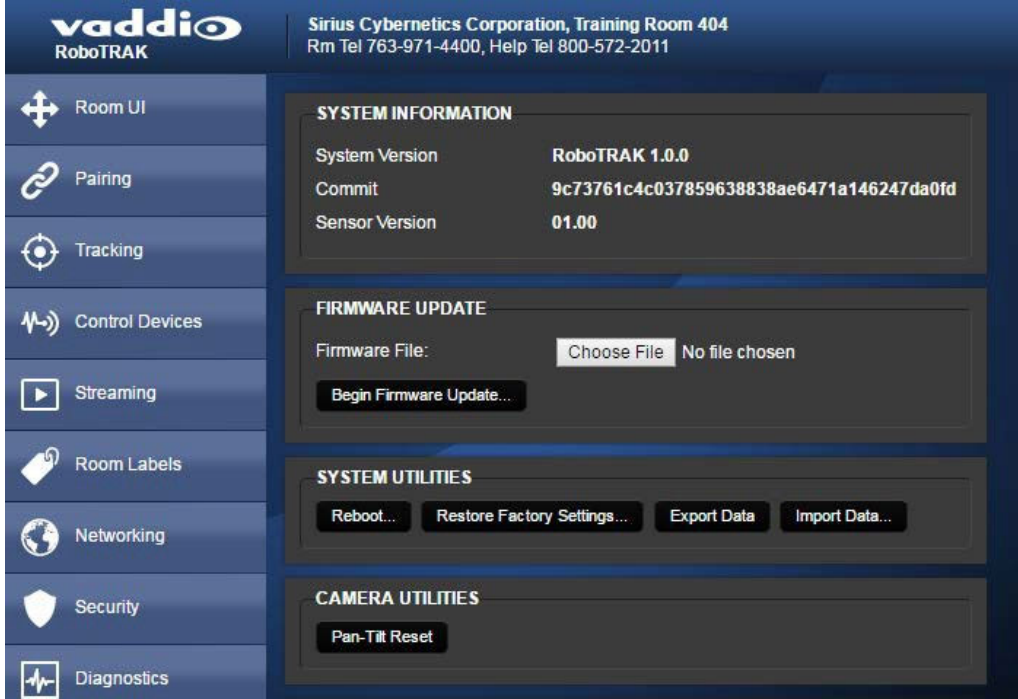

4. データのインポートを確認するメッセージが表示されるので、OKします。

5. IRカメラがデータのインポートを終了して再起動したら、再度ログインします。

### ビデオカメラのWebインターフェースへのアクセス

ビデオカメラをIRカメラと同じネットワークに接続し、IRカメラのWebインターフェースにアクセスしたのと同じPCを使 用してビデオカメラにアクセスします。

注

ビデオカメラのWebインターフェースには、IPアドレスの代わりにホスト名でもアクセスできます。

#### IRカメラにペアリングする前に、ビデオカメラのWebインターフェースにアクセスするには:

- 1. ビデオカメラのHDMI出力をディスプレイに接続し、映像を表示します。
- 2. IRリモコンのData Screenボタンを約3秒間長押しすると、カメラのIPアドレス情報がディスプレイに表示されます。
- 3. ウェブブラウザを起動して、そのアドレスバーにhttp:// に続けてビデオカメラのIPアドレス(例えば、 http://10.30.200.74)を入力し、ビデオカメラのWebインターフェースを開きます。ゲストアクセスのCamera Controlページが開きます。

注

ビデオカメラのWebインターフェースは、下図とはデザインが多少異なる場合があります。

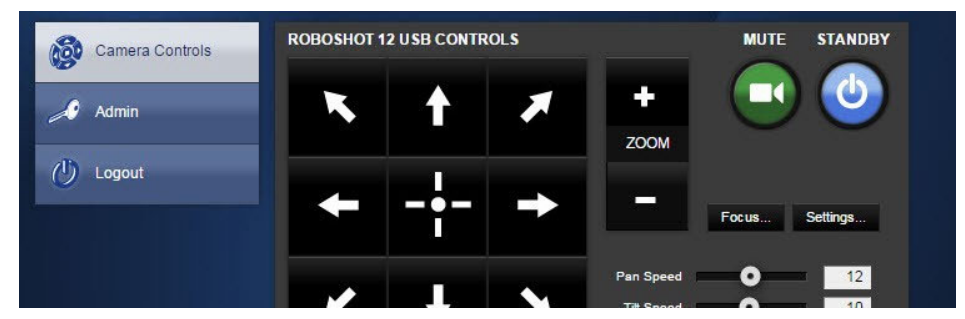

4. Webインターフェースの右上にあるadminボタンをクリックして、管理者としてログインします。 デフォルトのパスワードはpassword です。

#### IRカメラにペアリングした後に、ビデオカメラのWebインターフェースにアクセスするには:

IRカメラのPairingページで、Video CameraセクションのDevice Web PageのURLリンクをクリックします。

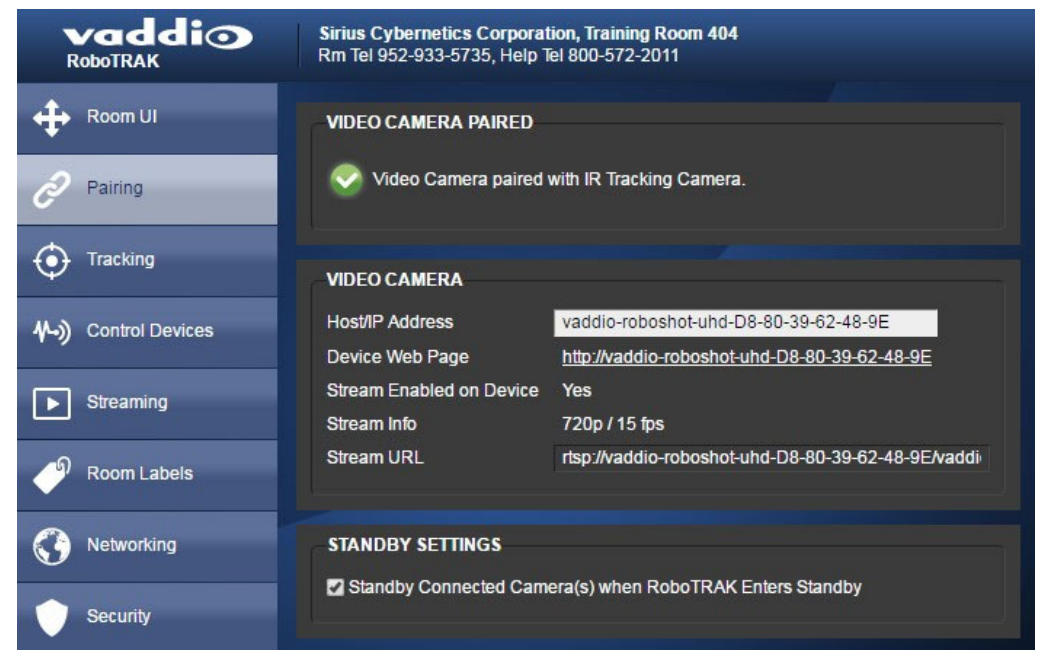

#### IRカメラのホスト名またはIPアドレスの割り当て

#### Networkingページ

ホスト名の使用をサポートするネットワークに接続する場合は、そのネットワークポリシーに準拠するホスト名を割 り当てることができます。ネットワーク管理者にご相談ください。

出荷時設定へのリセットが行われると、ホスト名はデフォルトに戻ることに注意してください。ホスト名の変更は任 意です。カメラのデフォルトのホスト名をそのまま使用できます。

ネットワークがホスト名の使用をサポートしていない場合は、両方のカメラに固定の(スタティック)IPアドレスを 割り当てて、ペアリング後もペアリングされたままになるようにします。

注

カメラのペアリング後にホスト名またはIPアドレスを変更する場合は、Pairingページでカメラ情報を更新する必要が あります。「カメラのペアリング」を参照してください。

#### 新しいホスト名を割り当てるには:

これは任意の設定です。IPアドレスが変更されてもカメラがペアリングされたままになるように、ビデオカメラの IPアドレスではなくホスト名を使用してIRカメラに識別させることをお勧めします。

ネットワーク管理者と協力して、ネットワークポリシーに準拠するカメラのホスト名を定義します。ホスト名の変更手 順は、どちらのカメラも同じです。

1. WebインターフェースのNetworkページに移動します。

- 2. Network ConfigurationセクションのHostnameを新しいホスト名に変更します。
- 3. Saveボタンを押して、変更を保存します。

#### 本体が再起動して再度ログインし、システムの設定を続行します。

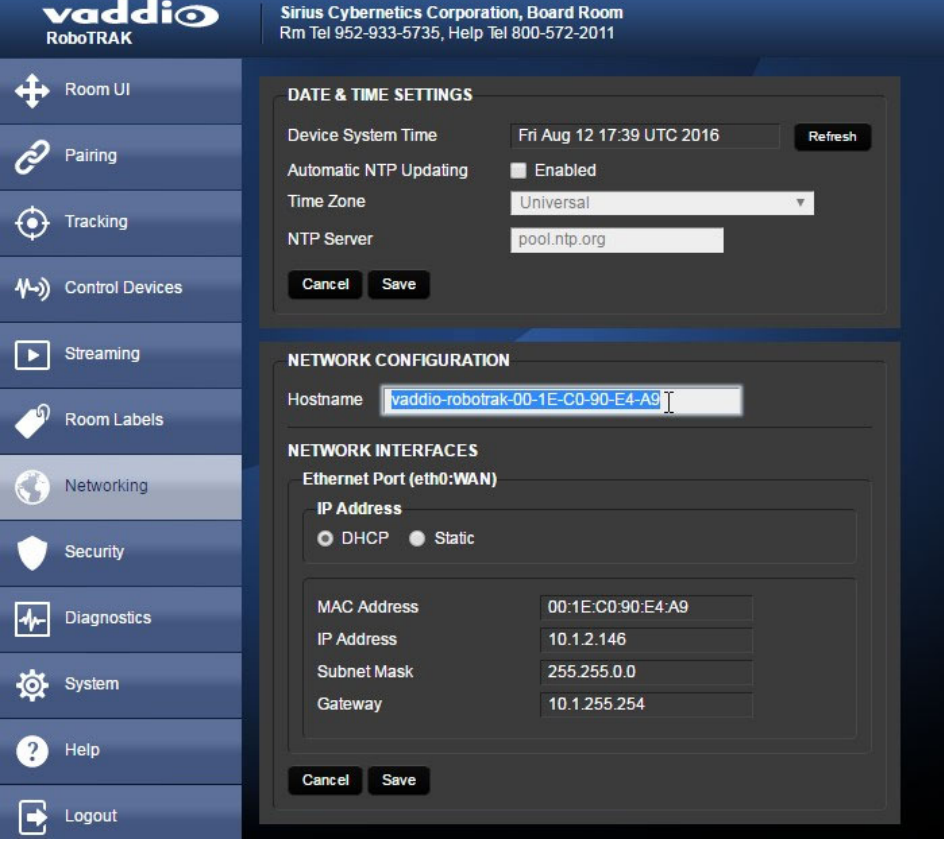

#### スタティックIPアドレスを割り当てるには:

ネットワーク管理者と協力して、適切なIPアドレス、サブネットマスク、ゲートウェイを割り当てます。ネットワーク 設定を割り当てる手順は、どちらのカメラも同じです。

- 1. WebインターフェースのNetworkページに移動します。
- 2. Network Interfacesセクションで、Staticを選択します。
- 3. 新しいIPアドレス、サブネットマスク、およびゲートウェイを入力します。
- 4. Saveボタンを押して、変更を保存します。

再起動後に再度ログインして、システムの設定を続行します。

#### ビデオカメラの設定

トラッキングシステム用の特別な設定はありませんが、基本的な設定は必要です。ビデオカメラの設定項目は カメラによって多少異なりますので、ビデオカメラに付属の取扱説明書を参照してください。

主な設定項目:

- カメラショットのプリセットの保存
- 必要に応じて、IPストリーミングの有効化

ビデオカメラのプリセットは、特定の場所のカメラショットを瞬時に提供します。たとえば、演台の講演者のバスト ショットやデモンストレーションのクローズアップなど、あらかじめ決まっているカメラショットを保存しておくと便利 です。

その他の一般的な設定項目:

- 照明環境に応じたカラー設定の保存(CCU シーン)
- 部屋のラベル情報を定義(管理情報)
- タイムゾーンの設定(正確な日時表示)

ビデオカメラのWebインターフェースには、IR カメラのPairingページからDevice Web PageリンクのURLを使用して アクセスできます。

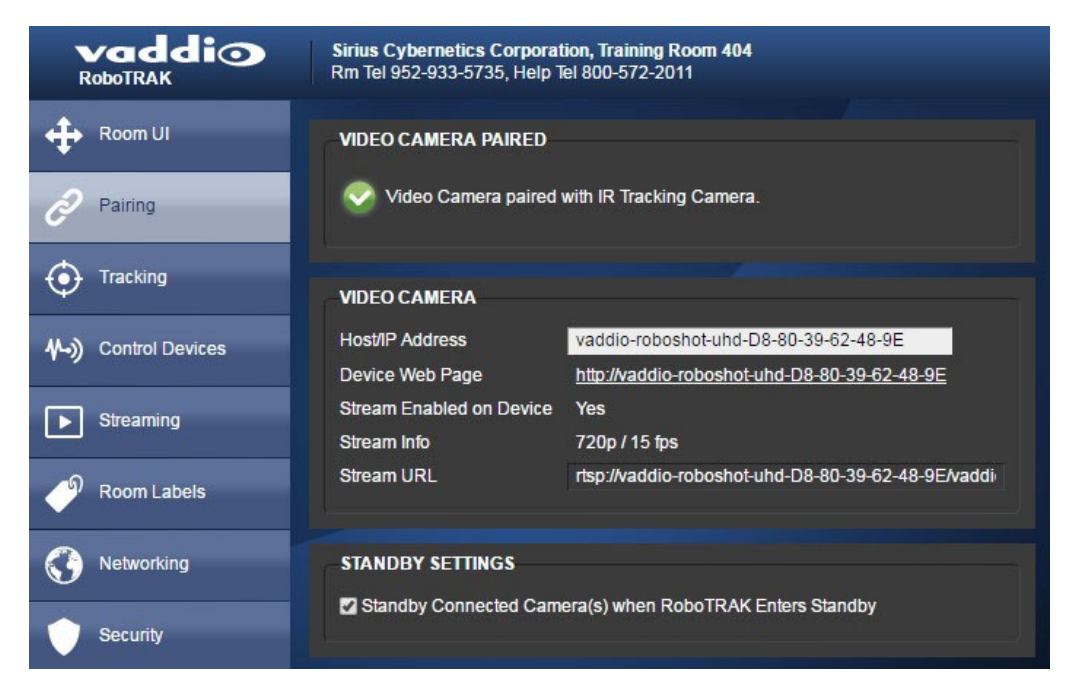

### カメラのペアリング

#### Pairingページ

IRカメラとビデオカメラがペアリングされると、一つのPCから両方のカメラのWebインターフェースに簡単にアクセス することができます。

#### 注意

Vaddioが用意したIRカメラの設定ファイルのロードは、カメラをペアリングする前に行ないます。

デフォルトのホスト名を使用せず、カメラのホスト名を変更する場合は、カメラをペアリングする前にそれぞれに割 り当てます。「カメラへのホスト名の割り当て」を参照してください。

- 1. ビデオカメラのNetworkingページのホスト名をコピーします。
- 2. IRカメラのPairingページのVideo CameraセクションのHost/IP Addressのテキストボックスに、コピーしたビデオ カメラのホスト名を貼り付けます。Video Camera Pairedセクションに、チェックマークと「ペアリングされた」という メッセージが表示され、トラッキング制御が可能になります。

下図の例では、デフォルトのホスト名が使用されています。

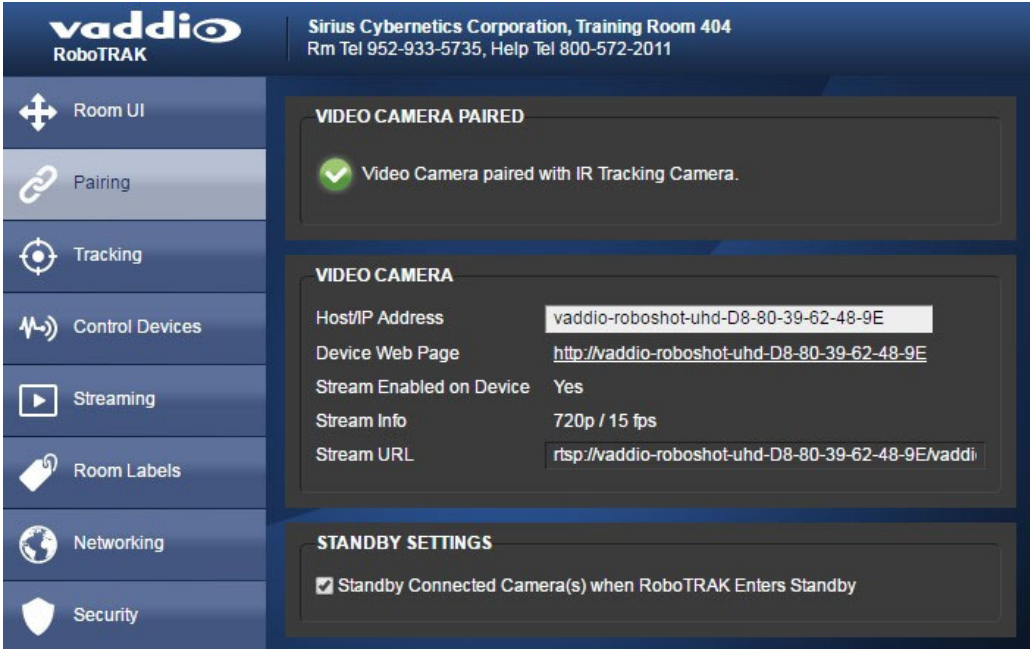

これで、IRカメラのWebインターフェースでトラッキング設定をする準備が整いました。

#### ビデオカメラのスタンバイ動作の設定

Pairingページ

デフォルトでは、IRカメラがスタンバイモードになっても、ビデオカメラの電源はオンのままになります。 Standby Settingsセクションで、Standby Connected Cameras when RoboTRAK Enters Standbyのチェックボックス をオンにすると、IRカメラをスタンバイモードにすると、ペアリングされているビデオカメラもスタンバイになります。 これにより、IRカメラがスタンバイモードになっているときにビデオカメラがビデオのストリーミングを停止するので、 プライバシーが確保されます。一方、ビデオカメラをトラッキングシステム以外でも使用する場合には、チェックボッ クスをオフにしておく必要があります。

# IRカメラとビデオカメラの画角の設定

IRストラップの位置をトラッキング(追跡)するときの両カメラのフレーミング(画角)を設定します。 設定には、以下の項目があります。

- 適切な部屋サイズの設定ファイルをアップロード
- RoboTRAK IRカメラからのIPストリームの表示
- IRカメラでIRストラップを映したときのフレーミング
- ビデオカメラのフレーミング

カメラのフレーミングを調整するには、誰かがIRストラップを着用し、プレゼンターが通常いるエリアを移動する必要 があります。プレゼンターとは、カメラの範囲内でIRストラップを着用している講演者を指します。

### IRカメラからのストリームを表示する

これにはIPストリーミングを表示できるストリームビューアソフトウェアが必要です。ここでは、無料で利用でき る VLC Media Player を使用します。

- 1. StreamingページのIP Streamingセクションで、Enabled IP StreamingのEnabledにチェックを入れます。
- 2. IRカメラのRTSPストリームのストリーミングURLを確認します。(下図参照)

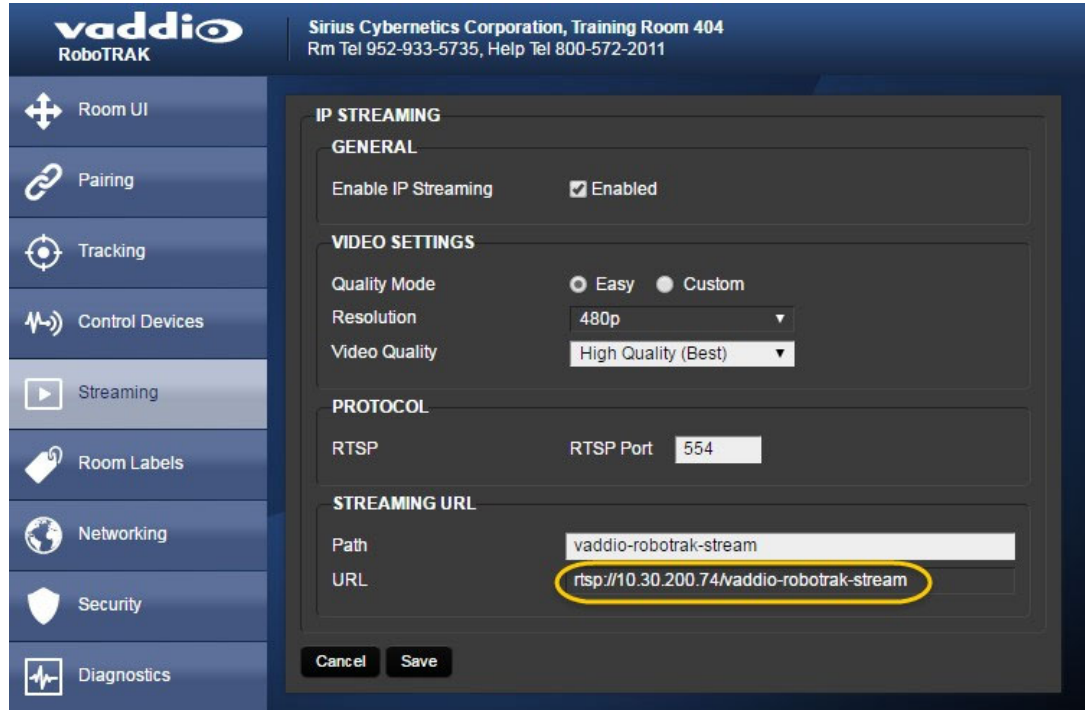

3. ストリームビューアを起動し、そのストリーミングURLを指定します。 IRカメラの映像がストリームビューアで表示されます。

# IRカメラのフレームショットを保存する

#### Trackingページ IR Camera Shotタブ

IRカメラは、IRストラップが発光する赤外線を映します。そのフレームショットを正しく調整し保存することで、トラッキ ング動作がスムーズで正確になります。

| vaddio<br><b>RoboTRAK</b>                 | <b>Sirius Cybernetics Corporation, Board Room</b><br>Rm Tel 952-933-5735, Help Tel 800-572-2011 |                               |                                       |                                                         | Logout   |
|-------------------------------------------|-------------------------------------------------------------------------------------------------|-------------------------------|---------------------------------------|---------------------------------------------------------|----------|
| $\ddot{\textbf{r}}$<br><b>Room UI</b>     | Video Camera Shot<br><b>Tracking Limits</b><br>Settings & Tuning<br><b>IR Camera Shot</b>       | Advanced                      |                                       |                                                         |          |
| Ĉ<br>Pairing                              | <b>TRACKING MODE</b><br>Setup<br><b>Tracking</b>                                                | <b>IR TRACKING CAMERA</b>     |                                       |                                                         |          |
| $\odot$<br>Tracking                       | <b>FRAME LANYARD</b>                                                                            |                               |                                       | ٠<br>ZOOM                                               |          |
| $\sqrt{4}$ ) Control Devices              | <b>Store Lanyard Shot</b>                                                                       | - -                           |                                       | ▭                                                       |          |
| $\blacktriangleright$<br><b>Streaming</b> | <b>CAMERA IR SETTINGS</b>                                                                       |                               |                                       | Settings                                                |          |
| Room Labels                               | <b>AGC Gain</b><br>$\bullet$<br>10 <sub>1</sub>                                                 |                               | Z.                                    | $\bullet$<br>Pan Speed<br>$\bullet$<br><b>Tit Speed</b> | 12<br>10 |
| Networking                                |                                                                                                 | $-2.6$ $\uparrow$ Tilt<br>Pan | $-1.7$ $\hat{C}$ Zoom 15163 $\hat{C}$ | 0<br>Zoom Speed                                         |          |
| <b>Security</b>                           |                                                                                                 |                               |                                       |                                                         |          |

IRカメラのフレーミング調整は、以下の手順で行ないます。

1. トラッキングモードをSetup側に切り替えます。IRカメラのIPストリームを表示するストリームビューアの画像(下 図参照)には、中央に白い長方形のフレームが表示されます。更にIRカメラが調整アシスタントの首に下げたIR ストラップを映している場合は、IRストラップが発光する赤外線がV字に表示されます。

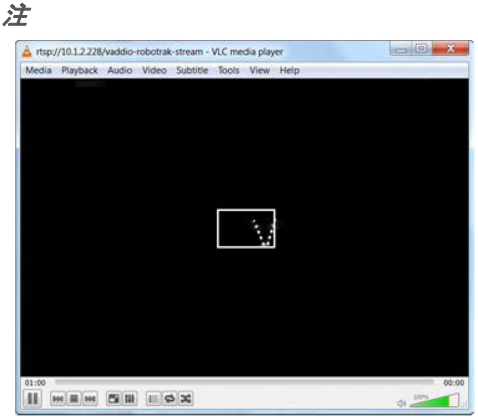

プレゼンターまたはアシスタントが、ディスプレイやホワイトボードなどの光を反射する面の前に立っている場合、 IRストラップが発光した赤外線がそれに反射して映ってしまう可能性があります。

- 2. アシスタントは、プレゼンターの通常の立ち位置(演台など)に移動します。もしプレゼンターが広い範囲で 移動することが予想される場合は、その範囲内でプレゼンターがカメラに最も近づく位置と最も遠ざかる 位置のちょうど中間に立つようにしてもらいます。
- 3. その時アシスタントは、カメラの方向を向いて立ちます。
- 4. TrackingページのIR Camera Shotタブのカメラ制御用矢印ボタンを使用して、IRカメラをアシスタントに向け、 IRストラップのV字画像が画面の中央になるようにします。
- 5. 次にズームコントロールを使用して、IRストラップのV字が長方形のフレームの上下に達する大きさになる ように調整します(下図参照)。この調整により、スムーズで信頼性の高いトラッキング(追跡)が保証され ます。V字がフレームより大きすぎると、トラッキング動作が途切れてしまう可能性があり、小さすぎると、 IRストラップを見失ってしまう可能性があります。

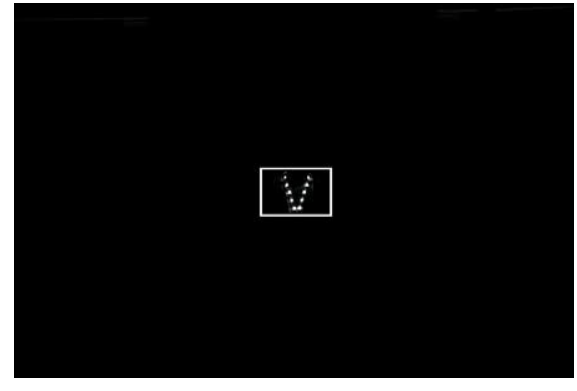

注

大会議室などの大きな部屋では、カメラの設置位置とプレゼンターとの距離が離れすぎて、ズームを最 大にしてもフレームの上下にV字が達しない場合があります。この場合は、Camera IR Settingsセクション のAGC ゲインを上げることで、トラッキング動作の信頼性を高めることができます。

6. IRカメラのフレームショットが調整できたら、Store Lanyard Shotボタンを押して保存します。

# ビデオカメラのフレーミングを保存する

Trackingページ Video Camera Shotタブ

注

この設定を行う前に、IRカメラのフレームショットを保存する必要があります。

トラッキング(追跡)はパンチルト動作のみで、トラッキング中にビデオカメラはズームしません。 ビデオカメラのフレーミング調整では、プレゼンターがカメラに近づいても遠ざかっても適切な画角になるようにズ ームレベルを設定します。

フレーミングの設定方法は、プレゼンターがどのように移動するかによって異なります。

#### 例1: プレゼンターは、演台の後ろに留まります。

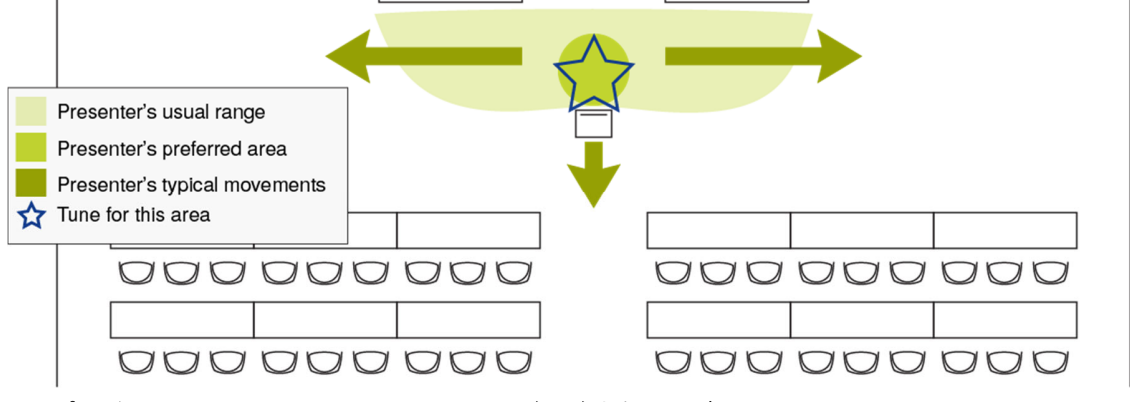

#### 例2: プレゼンターは、部屋を横切って移動し、しばしば聴衆に近づきます。

000000000

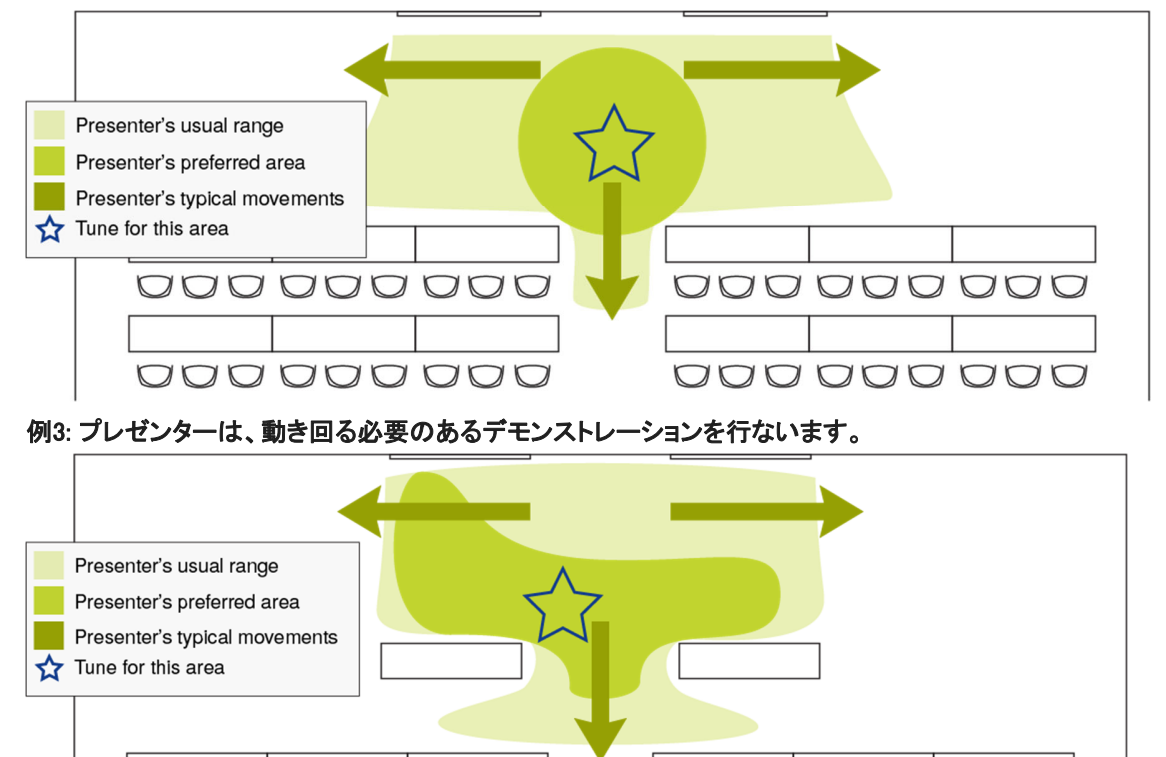

000000000

#### ビデオカメラのフレーミングを調整して保存するには:

- 1. トラッキングモードをSetup側 に切り替えます。
- 2. 調整アシスタントは、IRストラップを首に下げてIRカメラのフレームショットの調整時と同じ場所に立ちます。
- 3. IRカメラのストリーミング画像を見て、フレームショットの調整に問題がないことを確認します。
- 4. TrackingページのVideo Camera Shotタブにあるカメラ制御用矢印ボタンとズームボタンを使用して、ビデオカメ ラのフレーミング(カメラショット)を調整します。
	- フレーミング調整の目安は、
	- o プレゼンターがカメラショットの中央に配置されます。
	- o カメラショットには、プレゼンターのひざが含まれます。
	- o カメラショットには、プレゼンターの頭上に30cm以上のスペースが含まれます。このとき、プレゼンターが カメラに近づいてもヘッドスペースがある程度確保されるように考慮します。
- 5. ビデオカメラのフレーミングが調整できたら、Store Lanyard Shotボタンを押して保存します。

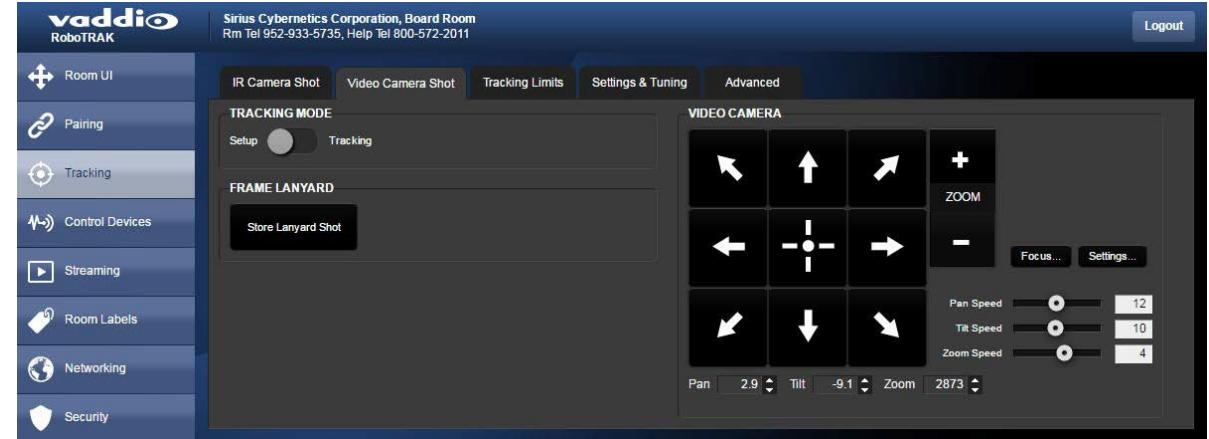

- 6. トラッキングモード をTracking側に切り替えます。 トラッキング機能が有効になり、IRカメラとビデオカメラがリンクして動作します。
- 7. アシスタントにカメラに向かって移動するように要求し、フレーミングの調整が適切かをテストします。アシスタン トがカメラに近づくことで、映る範囲が顔と上半身になってきます。
- 8. プレゼンターがカメラに最も近づく場所のフレーミングが適切でない場合は、ステップ1 ~4 を繰り返しますが、 初めの設定より広いショットにすると良い結果が得られます。
- 9. アシスタントがプレゼンターの行動領域内の最も近くと最も離れた点の両方にうまくフレーミングされるまで、 必要に応じてテストと調整を繰り返します。

# テストと微調整

#### Trackingページ

トラッキングシステムの基本的な設定と調整は、IRカメラとビデオカメラのペアリングおよび両カメラとIRストラ ップ間のフレーミング調整であり、これらの設定だけでもシステムを機能させるのに十分です。

トラッキングシステムは、IRカメラがIRストラップを追跡すると、IRカメラの動きに基づいてビデオカメラを制御し ます。必要に応じて、IRストラップの動作に対するシステムの応答性を微調整できます。この追加の調整は、 TrackingページのTracking Limitsタブ、Settings &Tuningタブ、Advancedタブにあります。

#### トラッキング動作をテストするには:

Trackingページで、IRカメラのトラッキングモードをTracking側に設定します。このモード切替で、テストと 調整を繰り返します。このモード切替は、Trackingページのすべてのタブで使用できます。

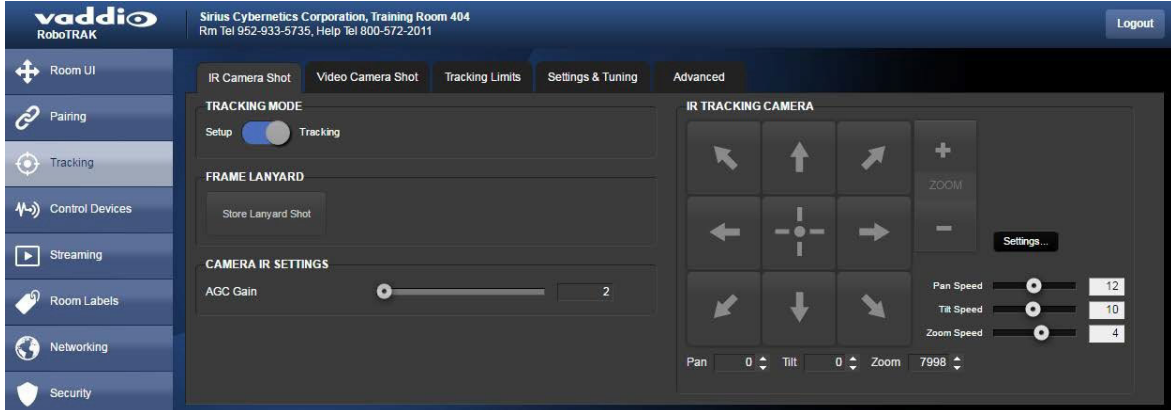

プレゼンターまたはアシスタントにIRストラップを着用してもらい、プレゼンテーションエリア内を移動するよう に依頼します。トラッキング動作しているビデオカメラのフレーミング(画角)を観察して、どのような改善が必 要かを考えます。

# 調整チェックシート

調整の多くは相互に影響を与えるため、調整にはある程度のテストが必要になります。

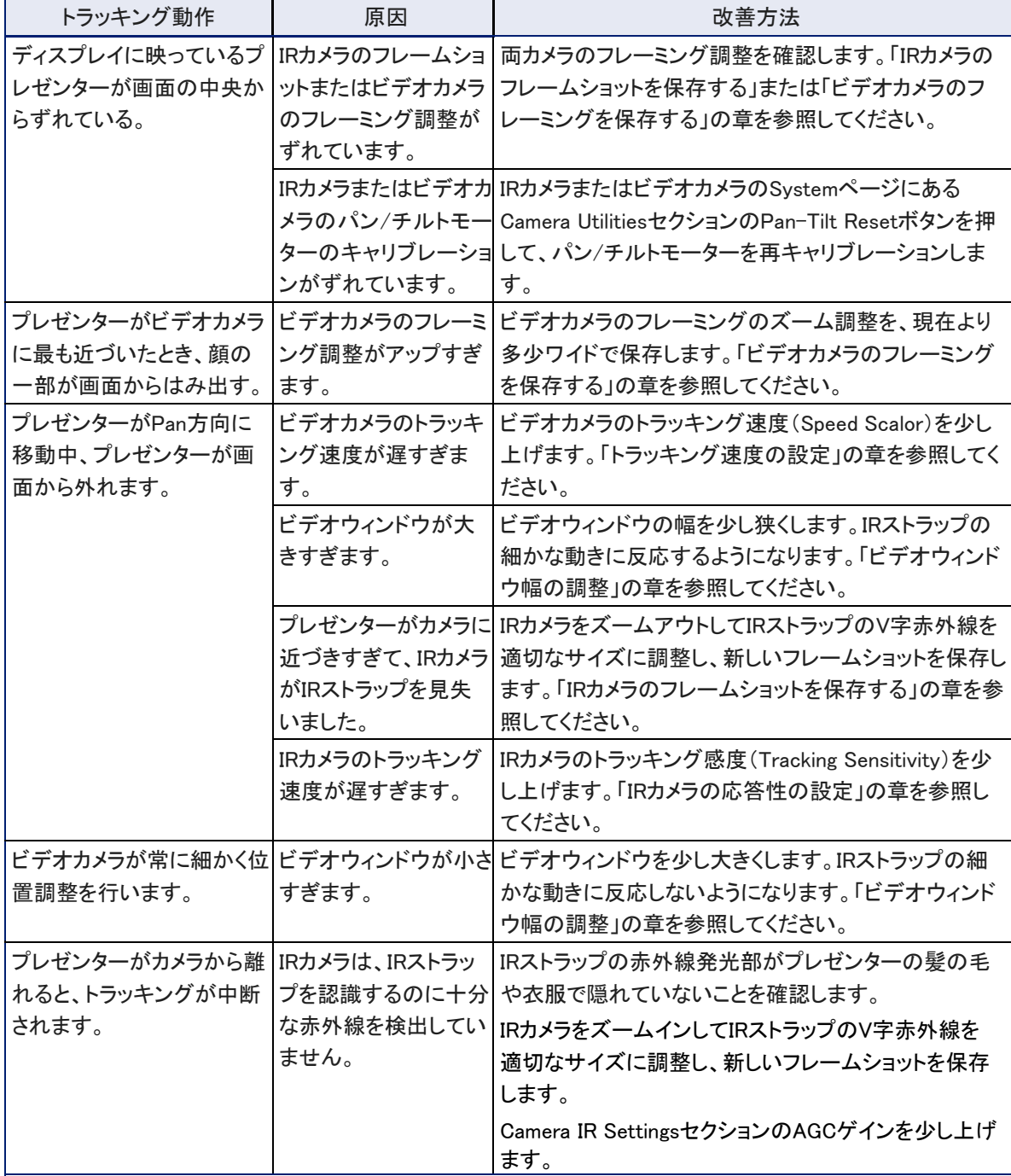

### IRカメラのホームポジションの設定

#### Trackingページ Tracking Limitsタブ

RoboSHOTカメラと同様に、IRカメラのホームポジションを任意の位置に設定できます。トラッキングしていな いときは、この位置に戻ります。典型的なホームポジションは、講演者の演台のショットです。

#### ホームポジションを設定するには:

- 1. トラッキングモードのSee Roomチェックボックスがオンになっていることを確認します。
- 2. IRカメラ制御用の矢印ボタンを使用して、IRカメラを目的のショットに合わせます(IPストリーム映像で 確認しながら)。必要に応じて、目的のショットに近づいてきたときにパン速度(Pan Speed)を下げると、 正確な位置にショットを合せやすくなります。このPan Speed設定は、矢印ボタンを使用してカメラを移 動する速さを変更するだけで、トラッキング中のカメラの動作スピードには影響しません。
- 3. IPストリーム映像に目的のホームポジションのショットが表示されたら、Store Current Pan Positionボタンを押 して保存します。

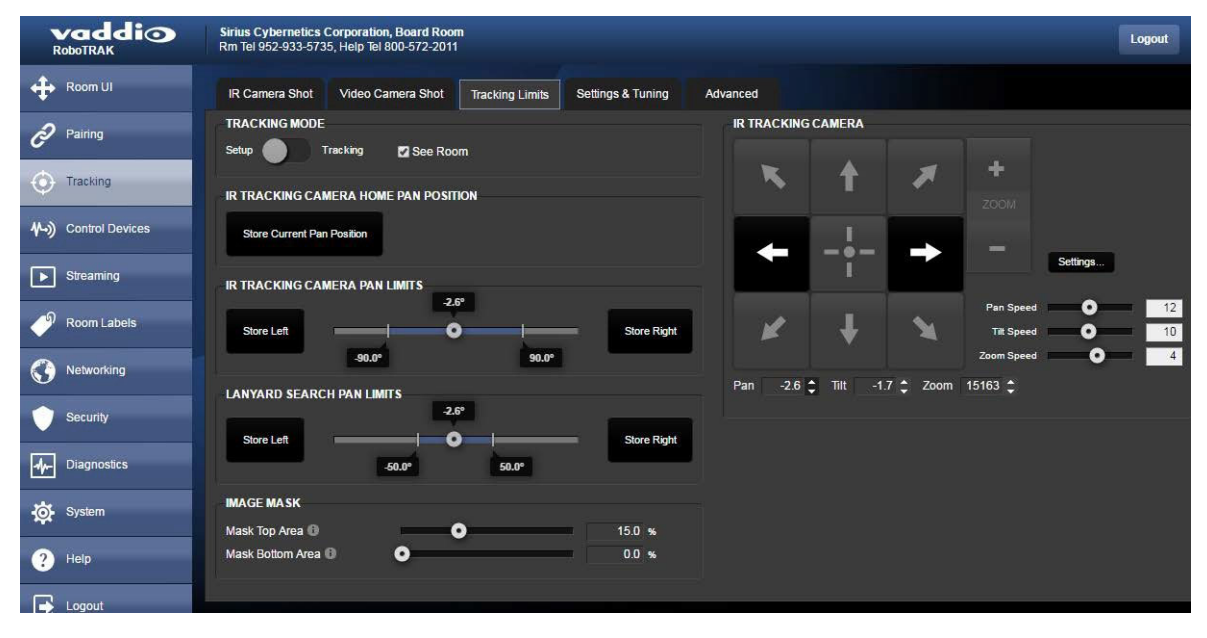

## IRストラップをサーチ動作を設定する

#### Trackingページ Tracking Limitsタブ、Advancedタブ

IRカメラは、指定された時間 IRストラップを検出していないと、サーチを開始します。サーチしてもIRストラップが 見つからない場合は、ホームポジションに移動します。

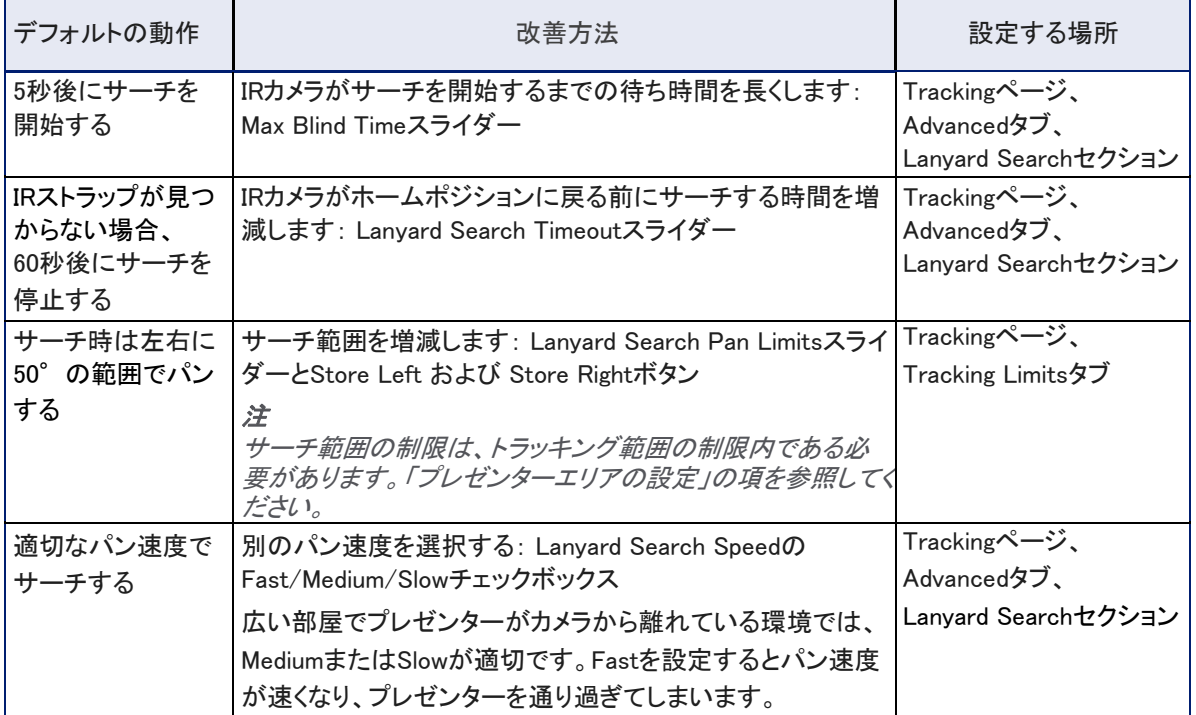

Tracking LimitsタブにあるIRカメラがパンする範囲の制限やサーチする範囲の制限の設定では、左右の角度が対 称になる必要はありません。

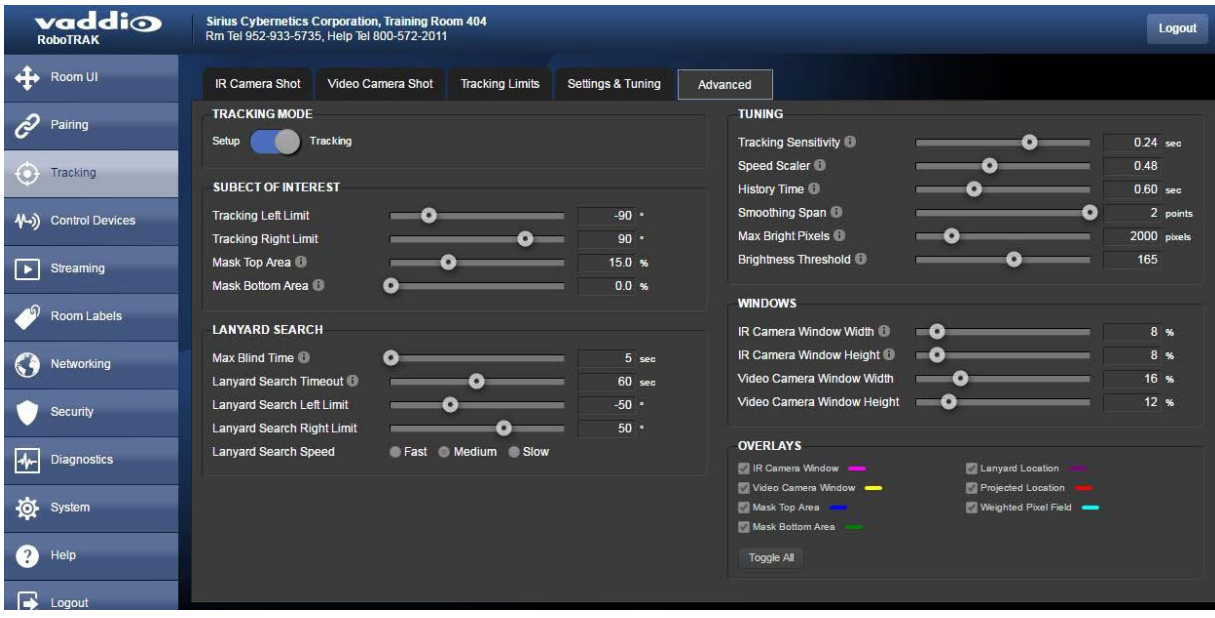

#### プレゼンターエリア とサーチエリア の設定

#### Trackingページ Tracking Limitsタブ

デフォルトでは、IRカメラはプレゼンターの正面位置(0°)から90°以内のいずれかの側でトラッキングします。 この領域は、トラッキングパン制限(Tracking Pan Limits)によって定義されます。IR カメラがIRストラップの検出 を見失った場合、サーチパン制限(Search Pan Limits)で定義される、より小さい領域をサーチします。デフォル トは、カメラのセンター位置(0°)の両側に50°の範囲です。これにより、IRカメラはプレゼンター側の大部分の エリアでプレゼンターを追跡できます。

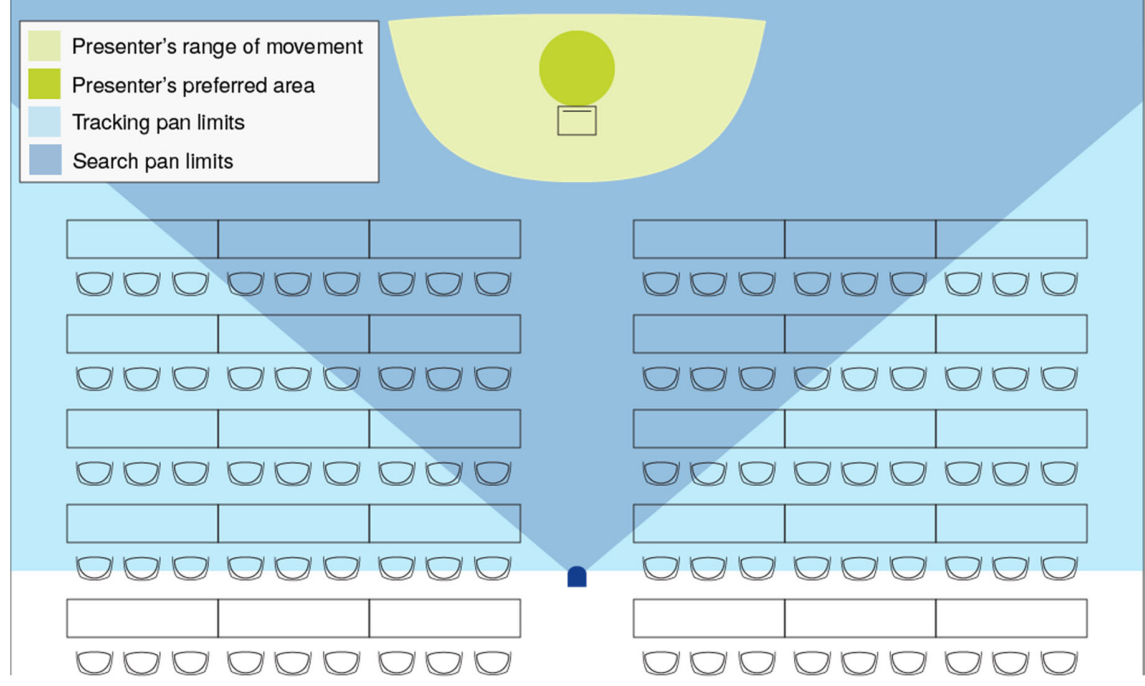

パン制限をデフォルトより狭くすることにより、不要な赤外線の発生源を除外するのに役立ちます。 両方のパン制限の設定を左右それぞれ任意の角度に変更できますが、サーチパン制限はトラッキングパン 制限よりも狭くする必要があります。

#### 例

プレゼンターエリアの左側のトラッキングパン制限を45°に狭めた場合は、左側のサーチパン制限を45°未 満に減らす必要があります。

#### IR Tracking Camera Pan LimitsまたはLanyard Search Pan Limitsを調整するには:

- 1. IRカメラ制御用の左右(Pan)の矢印ボタンを使用して、カメラを目的のパン制限位置に移動します。パン 位置を移動すると、インジケーターのバーに沿ってカメラ位置が移動します。(下図参照)
- 2. 精度を高めるには、パン速度(Pan Speed)スライダーを使用してパン速度を下げるか、矢印ボタンの下 にあるPanの値を0.1°単位で直接設定できます。
- 3. 適切な方向(leftまたはRight)のStoreボタンを押して、新しいパン制限を保存します。

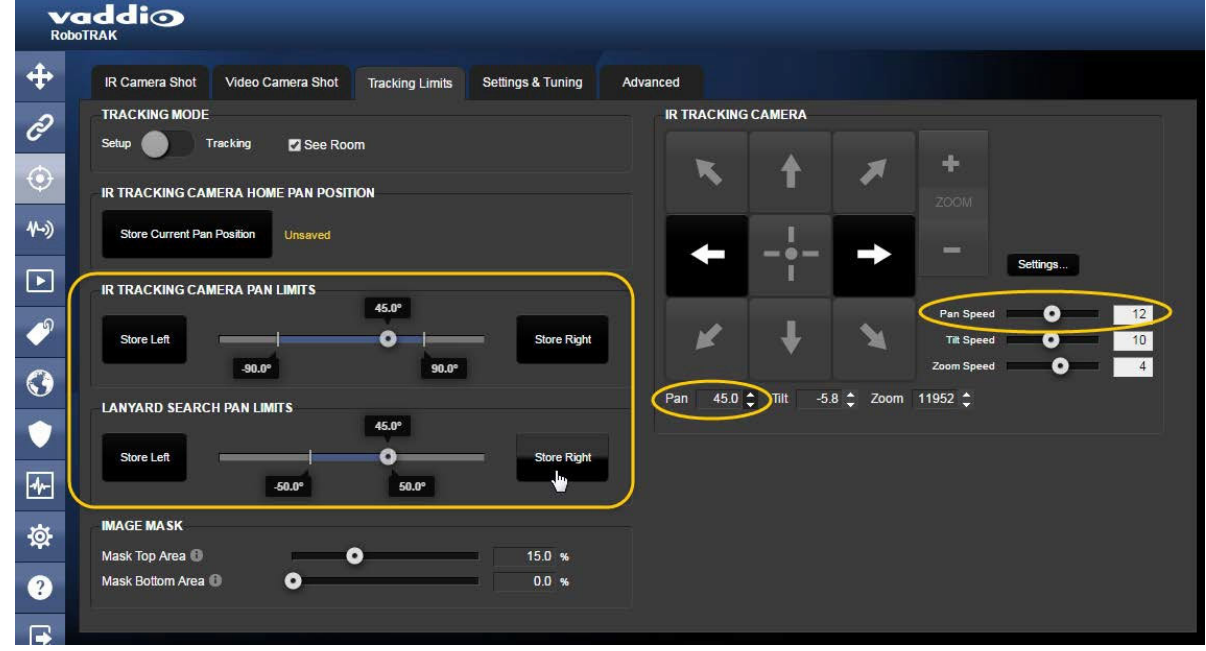

# AGC ゲインの調整

#### Trackingページ IR Camera Shotタブ

IRカメラがIRストラップを確実に追跡している場合は、この調整は必要ありません。

以下のことが当てはまる場合は、これを行なってください:

- 広い部屋用にシステムを調整している。
- IRカメラとIRストラップの距離が遠いため、フレームショットのV字が十分なサイズまでズームインできない。
- IRカメラがIRストラップを確実に追跡できず、トラッキングが不安定である。

以上のように、ターゲットのサイズが不十分なためにIRカメラが確実なトラッキングをしない場合は、AGCゲインス ライダーを使用してAGCゲインを上げます。

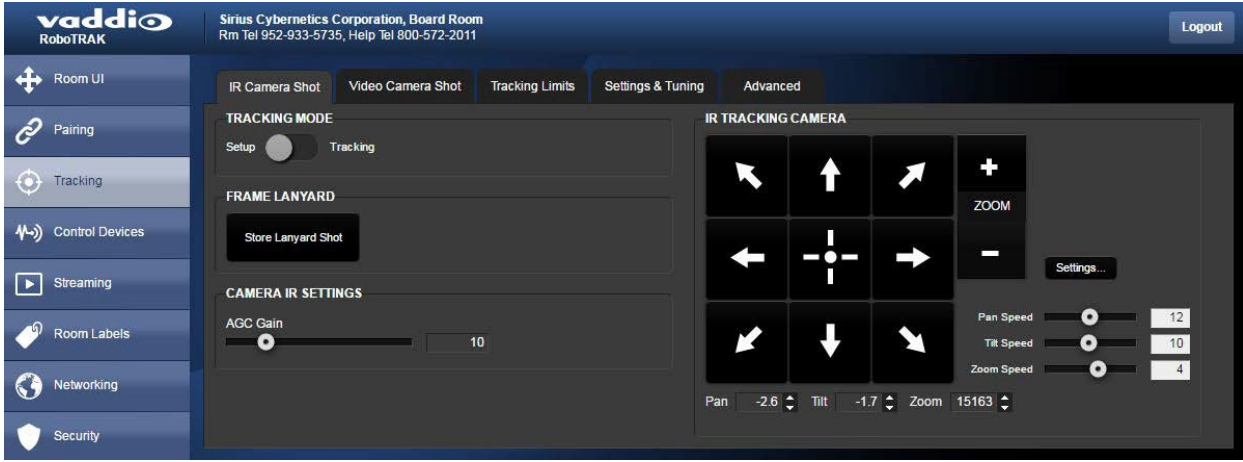

#### トラッキング速度の設定:Speed Scalor

#### Trackingページ Settings & Tuningタブ、Advancedタブ

スピードスケーラー(Speed Scalor)は、IRカメラが動き始めたときにビデオカメラが反応する速さをコントロールしま す。デフォルト値は0.5 秒で、ワイドなショットに適しています。よりタイトなショットの場合、またはプレゼンターがカメ ラに近づく場合は、プレゼンターをフレーム内に保持するためにこの値を小さくする必要があります。

この調整は、プレゼンターが移動したときにIRカメラがIRストラップを追跡し始める速さをコントロールするトラッキン グ感度(Tracking Sensitivity)とは異なります。これは次項で説明します。

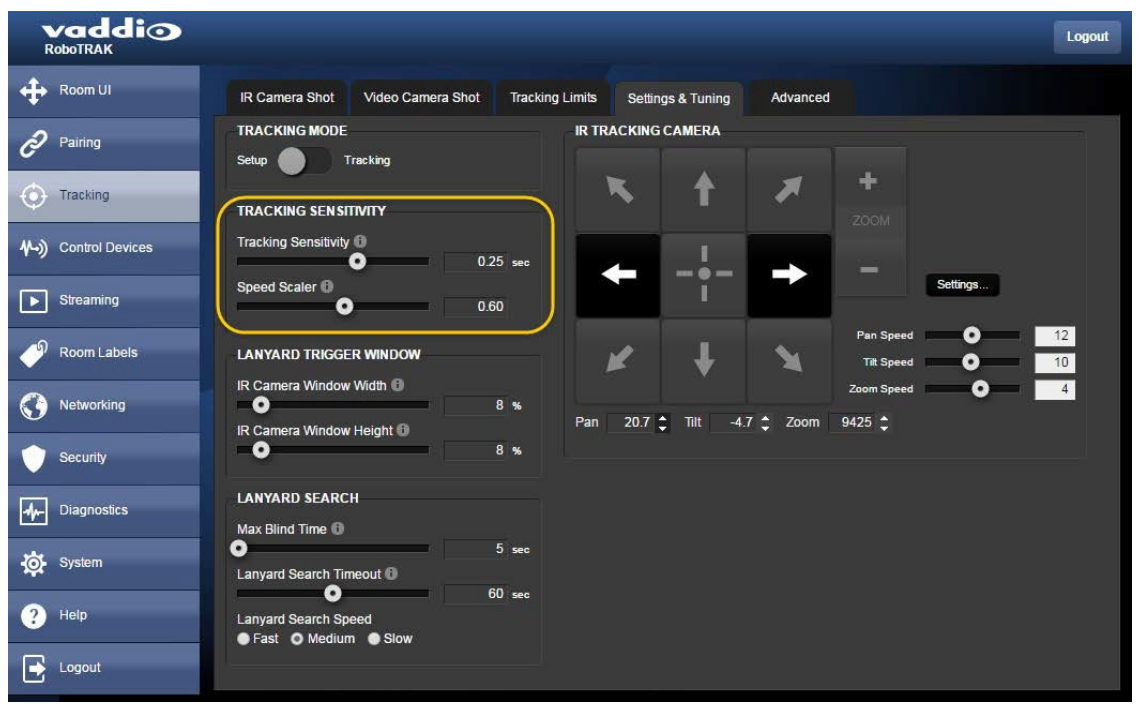

Speed Scalorの調整:

- より広いショットの場合は、スピードスケーラーの値を大きくします。
- タイトなショットの場合、またはビデオカメラがプレゼンターの動きに遅れる傾向がある場合は、スピードスケー

ラーの値を下げます。

最適なコントロールを得るために、0.05 秒単位の細かな調整が可能です。

#### IRカメラの応答性を設定する: Tracking Sensitivity

#### Trackingページ Settings & Tuningタブ、Advancedタブ

トラッキング感度(Tracking Sensitivity)は、IRカメラがIRストラップの動きに反応する速さをコントロールします。 プレゼンターがカメラに比較的近い場合は、正確な追跡を確保するために、感度を少し上げる必要があります。 これは、プレゼンターがカメラに近づくと、IRストラップのV字がフレームに比べて大きくなり、動きもそれに比例 して大きくなるからです。そのためプレゼンターがフレームから外れないようにIRカメラの感度を上げて、より速 く応答させる必要があります。

この調整は、IRカメラが動き始めたときにビデオカメラが反応する速さをコントロールするスピードスケーラー (Speed Scalor)とは異なります。これは前項で説明します。

トラッキング感度のデフォルト値は0.24 秒です。スライダーを右に動かすと、カメラの応答時間が短くなるため 感度が上がります。トラッキング感度は、0.02秒単位で調整できます。

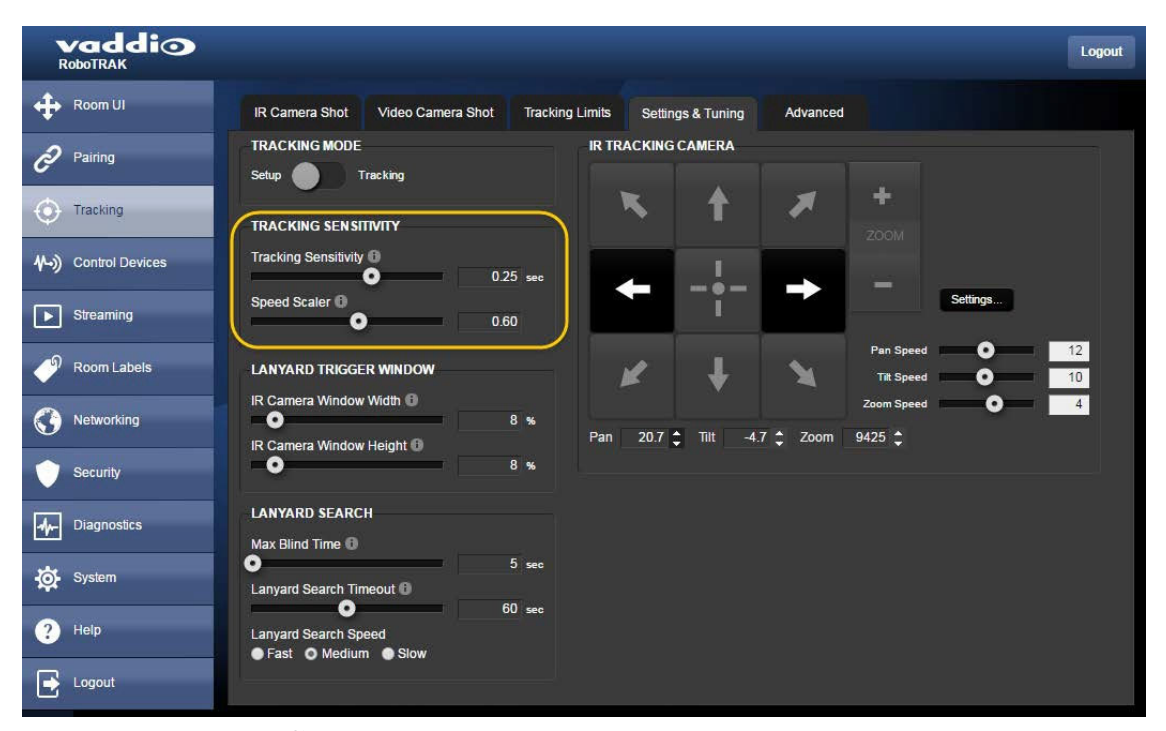

Tracking Sensitivityの調整:

- プレゼンターが比較的カメラに近い場合(小さな教室など)、またはIRカメラがプレゼンターの移動 に遅れている場合は、感度を上げます。
- 感度が敏感すぎて追跡動作が不安定であると思われる場合は、感度を下げます。

#### ビデオカメラのウィンドウ幅を調整する:Video Camera Window Width

#### Trackingページ Advancedタブ

プレゼンターはプレゼンテーションをしながら動き回ります。トラッキングシステムは、ジェスチャーやボディラン ゲージには反応せずに、プレゼンターが移動しているときにのみ追跡する必要があります。ビデオカメラのウィ ンドウ幅は、プレゼンターがパン方向に動いてもトラッキングシステムが追跡を開始しない撮影範囲を決定しま す。

この調整は、カメラの応答速度を制御するトラッキング感度やスピードスケーラーの調整とは異なります。

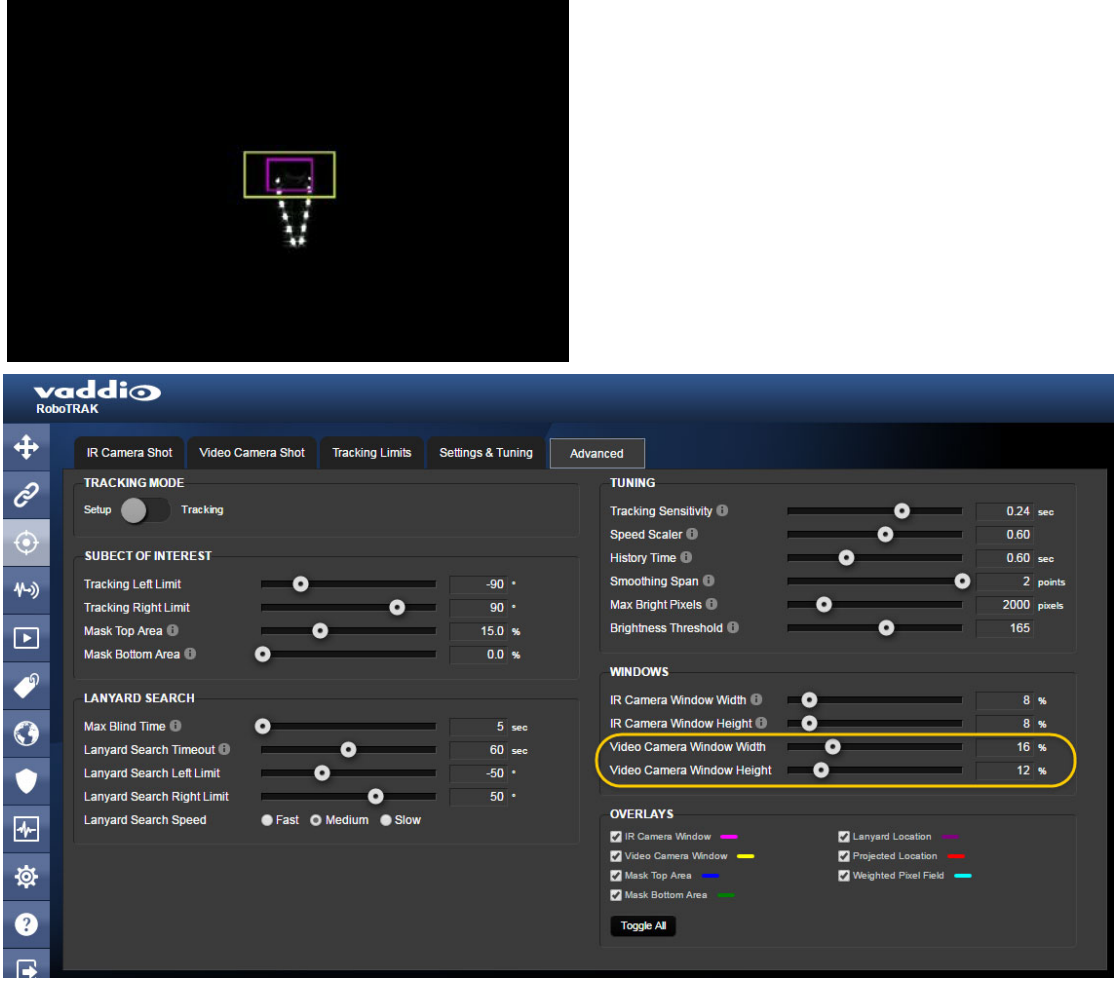

#### ウィンドウ幅の調整:

- プレゼンターが少し動くだけでカメラが移動する場合や、カメラの動きが敏感すぎると思われる場合は、ビデオ カメラのウィンドウ幅を広くします。
- トラッキングシステムがプレゼンターの動きに対して反応が遅く、プレゼンターの移動中にビデオフレームから 外れる場合は、ビデオカメラのウィンドウ幅を狭くします。

ウィンドウ幅のデフォルト設定は16%です。調整は4%刻みで行なえます。

またウィンドウ高(Video Camera Window Height)は、カメラが適切にチルトするために、ウィンドウ幅よりも狭 くする必要があります。

### 不要な赤外線への対処

#### Trackingページ Tracking Limitsタブ、Advancedタブ

RoboTRAKシステムは、IRストラップ以外の不要な赤外線の干渉がない環境用に設計されていますが、不要な赤 外線をある程度補償するための調整を備えています。

IRカメラのWebインターフェースに、不要な赤外線の干渉を補正するための調整がいくつかあります。これらの調整 は、IRストラップが発光する赤外線よりも光の強度が極めて低い場合に役立ちます。但し部屋が赤外線で溢れて いる場合には役立ちません。

### 不要な赤外線を軽減するためのチェックシート

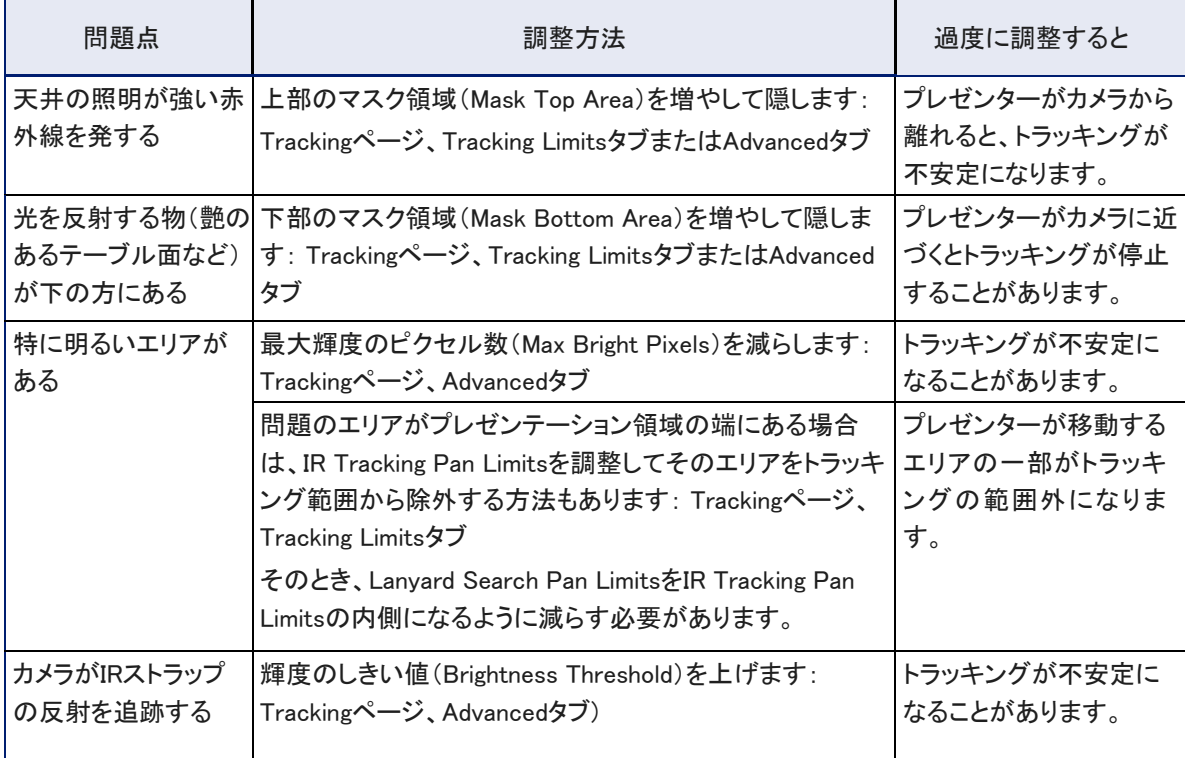

Trackingページ、Tracking Limitsタブ: 上下エリアのマスキングおよびパン範囲の制限の調整

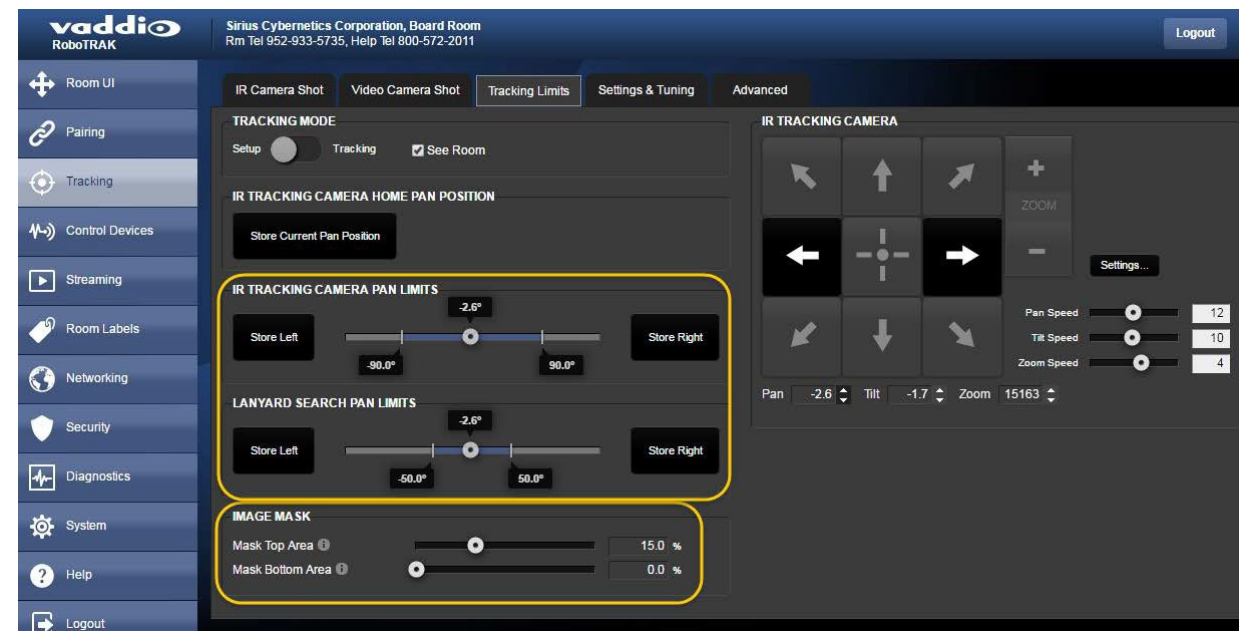

Trackingページ、Advancedタブ: 上下エリアのマスキングおよび輝度のしきい値と最大輝度のピクセル数の調整

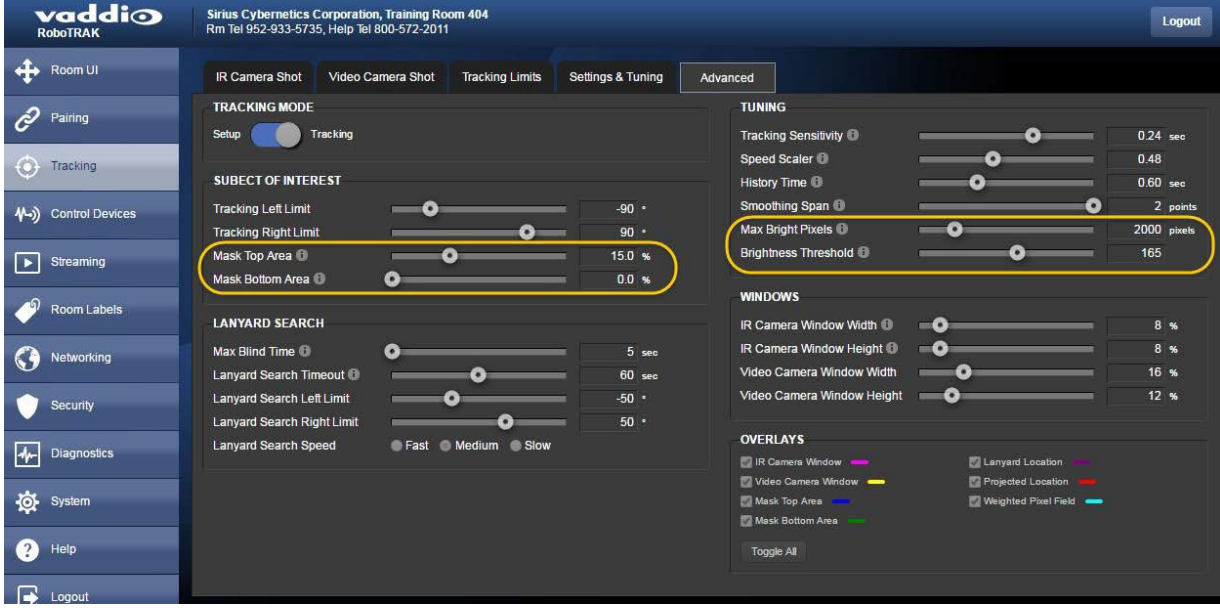

# ビデオカメラの設定

ビデオカメラは、個別に設定する必要があります。設定内容は、使用するカメラによって多少異なりますので、 ビデオカメラに付属の取扱説明書を参照してください。

主な設定項目:

- カメラショットのプリセット保存
- 必要に応じて、IPストリーミング設定

ビデオカメラのプリセットは、一般的に特定の場所のタイトなショットを提供します。たとえば、演台の講演者 のショットやデモンストレーションのクローズアップ、または複数のプレゼンターを含めた広いプレゼンテーショ ンエリアのショットなどです。

その他の一般的な設定項目:

- カスタムカラ一設定の保存(CCU シーン)
- ルームラベル情報を定義する
- タイムゾーンを設定する

ビデオカメラのWebインターフェースには、IRカメラのPairingページからDevice Web PageのURLリンクを使用 してアクセスできます。

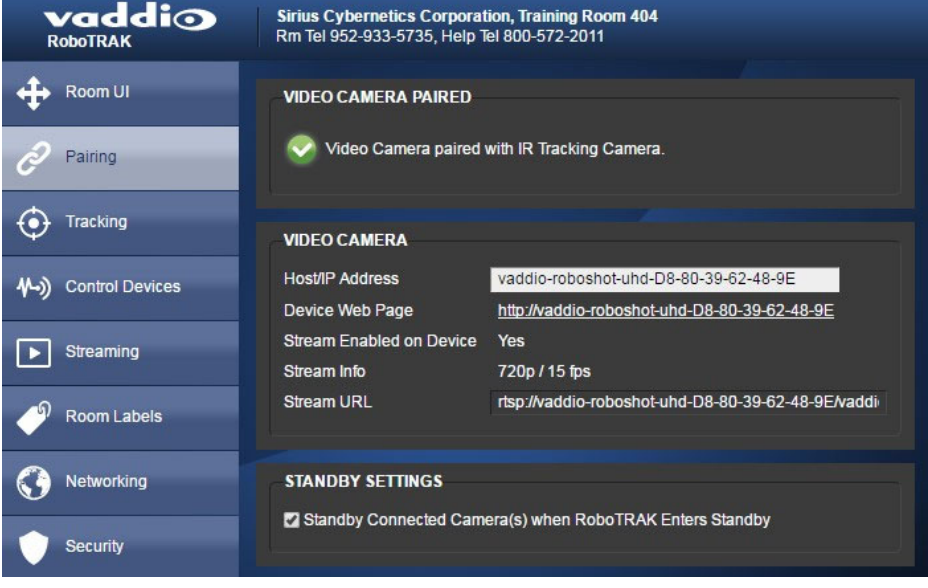

# 設定のエクスポート

#### Systemページ

希望通りの設定が完了したら、その設定をPC上に設定ファイルとして保存します。

#### RoboTRAK IRカメラの設定をエクスポートするには:

Systemページ、System UtilitiesセクションのExport Dataボタンをクリックします。設定ファイルがコンピューター にダウンロードされます。ファイル名はIRカメラのホスト名で、拡張子は.dat です。

また、Import Dataボタンを使用して、あらかじめ保存した設定ファイルをIRカメラにインポートすることができます。 注

設定ファイルは、エクスポートしたときのファームウェアバージョンと同じバージョンのIRカメラにのみインポート できます。IRカメラをファームアップした場合は、再度設定ファイルを保存してください。

例: RoboTRAK カメラから設定をエクスポートし、異なるバージョンのファームウェアを使用している別のカメラ にインポートすることはできません。

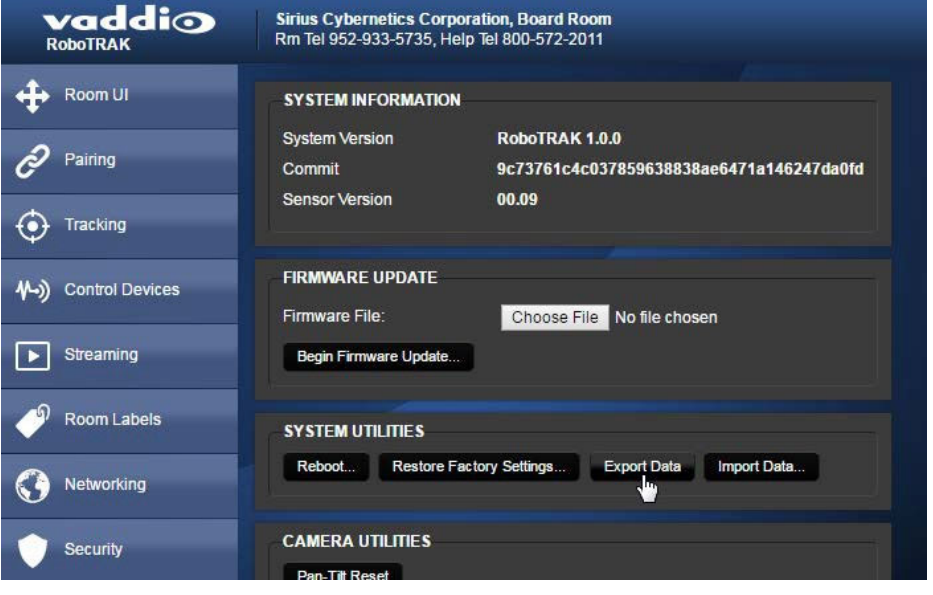

# Webインターフェースナビシート

以下のシートは、IRカメラの目的の操作のための設定ページをナビゲートします。

| 目的の操作                                                                              | 設定ページ                                                                     |
|------------------------------------------------------------------------------------|---------------------------------------------------------------------------|
| IRカメラをスタンバイモードに設定するか、スタンバイモードを Room UIページ<br>解除します。                                |                                                                           |
| トラッキング動作を停止または再開します。このときビデオカ<br>メラのプリセットを使用します。                                    | Room UIページ                                                                |
| ビデオカメラをIRカメラに関連付けます。                                                               | Pairingページ                                                                |
| ビデオカメラに関するネットワーク情報を表示します。                                                          | Pairingページ                                                                |
| IRカメラおよびビデオカメラのフレーミングを設定します。                                                       | Trackingページ                                                               |
| トラッキング動作を設定します。                                                                    | Trackingページ                                                               |
| トラッキング動作のテストと微調整を行ないます。                                                            | Trackingページ                                                               |
| ビデオカメラのプリセットを保存します。                                                                | これは、ビデオカメラのWebインターフェースで<br>行ないます: PairingページのDevice Web Page<br>リンクからアクセス |
| ビデオカメラのプリセットを呼び出します。                                                               | Room UIページ                                                                |
| IRカメラのストリーミングを設定します。                                                               | Streamingページ                                                              |
| IP設定<br>■ ホスト名の変更<br>■ IPモード(DHCPまたはStatic)の指定<br>Staticモード:IPアドレス、サブネットマスク、ゲートウェイ | Networkingページ                                                             |
| アクセス管理<br>■ ゲストアクセスの有効/無効<br>■ パスワードの変更                                            | Securityページ                                                               |
| タイムゾーンとNTPサーバー(システム時刻/日付)の設定                                                       | Networkingページ                                                             |
| 診断ログ                                                                               | Diagnosticsページ                                                            |
| カメラの設置場所に関する情報                                                                     | Room Labelsページ                                                            |
| システム管理者またはサポートデスクの連絡先                                                              | Room Labelsページ                                                            |

# システム管理

この章では、RoboTRAK IRカメラの基本的なシステム管理の設定について説明します。

- セキュリティ設定
- ルームラベル情報の設定
- タイムゾーンとNTPサーバーの指定
- パンチルトリセット、リブートおよびファクトリーリセット
- ファームウェアアップデートのダウンロードとインストール

これらは、RoboSHOTシリーズのビデオカメラのシステム管理とほぼ同じ内容です。例外として、RoboTRAK IRカメラに固有のパンチルトリセット(パンチルトモーターのキャリブレーション)があります。

# セキュリティ設定

Securityページ

このページでできることは、

- ログインのプロセスなしに操作用Webインターフェースにアクセスできるようにする (ゲストアクセスを許可)。
- 一定時間の無操作状態で自動的にログオフするかどうかを設定する。
- 管理者アカウントのパスワードを変更する (デフォルトはpassword)。
- ユーザーアカウントのパスワードを変更する (デフォルトはpassword)。

セキュリティ強化のため、両カメラ共にログインパスワードを変更することをお勧めします。

RoboSHOTシリーズのビデオカメラのSecurityページも、RoboTRAK IRカメラのSecurityページとほぼ同じ内 容です。

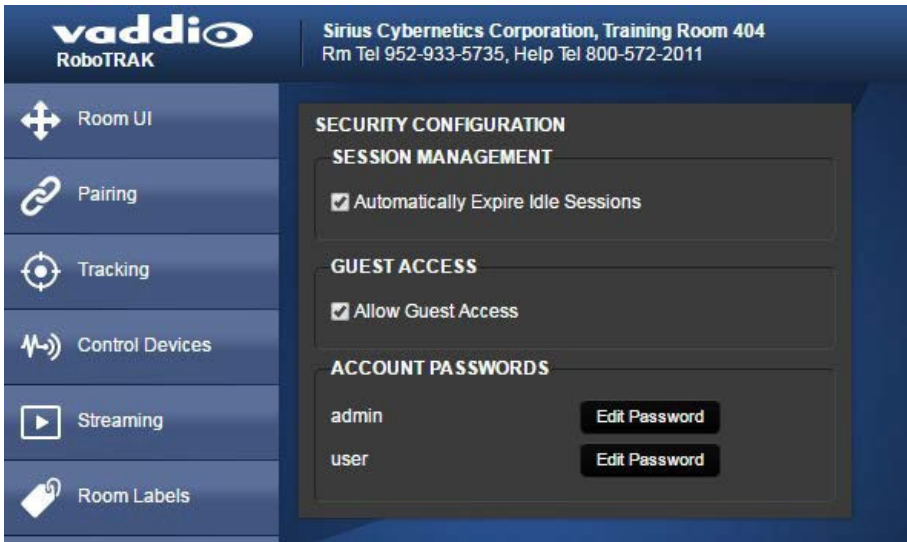

# ルームラベル情報の設定

# Room Labelsページ

本製品を設置している場所の組織名や部屋の名称と電話番号、およびサポートデスクの電話番号を表示するに は、Room Labelsページでこれらの情報を入力します。

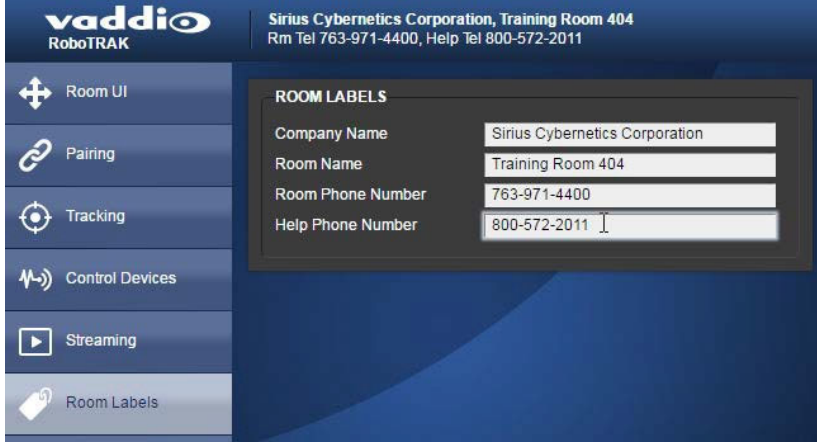

# タイムゾーンとNTPサーバーの指定

Networkingページ

- 1. タイムゾーンとNTPサーバーを編集可能にするには、Automatic NTP Updatingを有効にします。(下図参照)
- 2. Time Zoneのプルダウンリストから目的のタイムゾーンを選択します。
- 3. 必要に応じて、使用するNTPサーバーを指定します。特にない場合は、デフォルトを使用します。

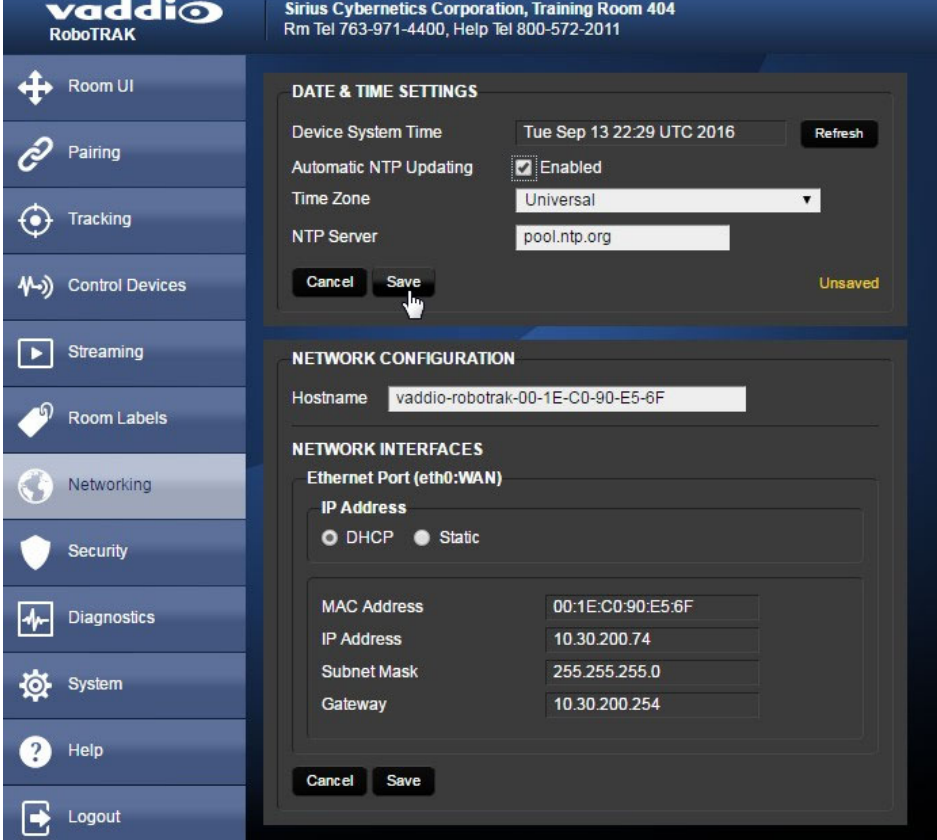

# Pan-Tiltリセット、リブートおよびファクトリーリセット

Systemページ System UtilitiesセクションおよびCamera Utilitiesセクション

### パン-チルトモーターのリセット

RoboSHOTカメラとは異なり、RoboTRAK IRカメラのパン/チルトのデータは、カメラに振動や物理的な力が加 わったりした場合などに不正確になることがあります。パンモーターとチルトモーターの0°位置を再キャリブレ ーションするには、Pan-Tilt Resetボタンを押します。

#### IRカメラのリブート(再起動)

再起動は、カメラが正常に動作しなくなった場合に行ないます。本体を再起動するには、System Utilitiesセクション のRebootボタンを押します。

#### 工場出荷時の設定に戻す(ファクトリーリセット)

場合によっては、設定を最初からやり直すことが最も簡単な場合があります。そのような時は工場出荷時のデフォ ルト設定を復元します。ファクトリーリセットするには、System UtilitiesセクションのRestore Factory Settingsボタン を押します。

#### 注意

工場出荷時にリセットすると、カメラのペアリング情報とロードした部屋サイズの設定ファイル情報が消去され、 カスタマイズしたその他すべての設定が上書きされます。この操作をすると、システムを最初から設定し直す 必要があります。

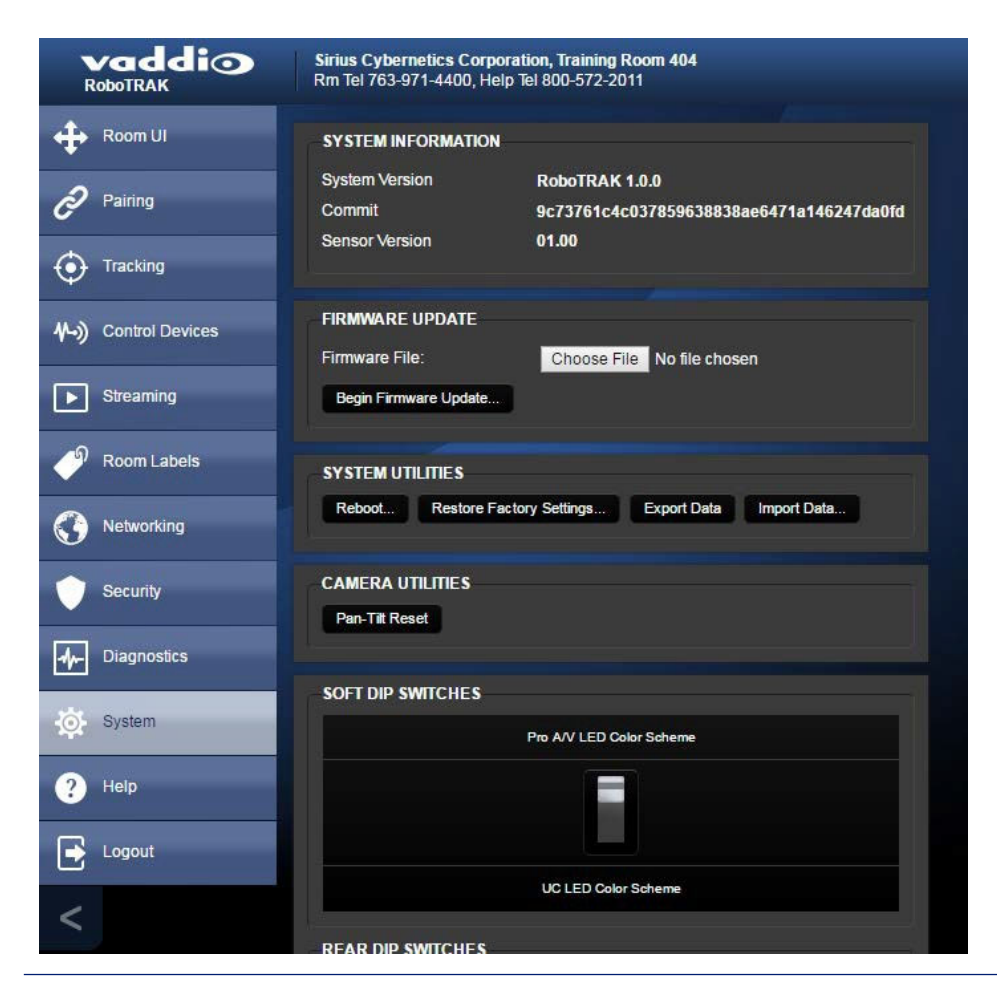

# 最新ファームウェアのダウンロードとインストール

#### Systemページ

RoboTRAK IRカメラとRoboSHOT ビデオカメラのファームウェアのアップデート手順は同じです。

- 1. Vaddioのウェブサイトから使用中のカメラの製品ページを見つけ、Resourceタブにある最新のファームウェアフ ァイルを選択してPCにダウンロードします。同様にファームウェアのリリースノートもダウンロードして、アップデ ート内容を確認して下さい。
- 2. Firmware UpdateセクションのChoose Fileボタンをクリックして、ダウンロードした最新ファームウェアファイルを 参照して選択します。Choose Fileボタンの横にファイル名が表示されます。 ファイル名の拡張子は.p7m です。

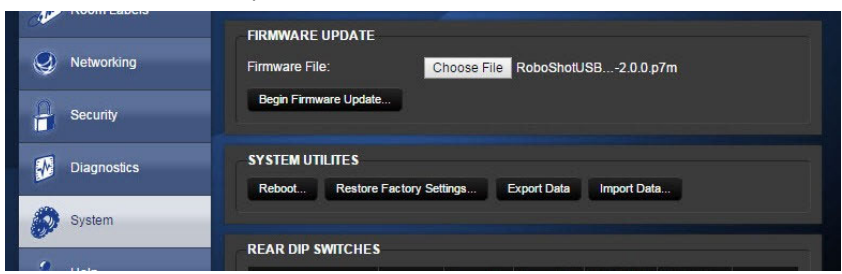

3. 必要に応じて、Export Dataボタンを使用して、現在のカメラの設定をPCに保存します。おそらく必要ありません が、ファームウェアを元に戻すことになった場合に役立ちます。

注

保存した設定ファイルは、エクスポートしたときのファームウェアバージョンと同じバージョンのカメラにのみイン ポートできます。

例: カメラからエクスポートした設定ファイルは、異なるバージョンのファームウェアを使用している別のカメラに インポートすることはできません。

- 4. Begin Firmware Updateボタンを押します。確認のダイアログボックスが開きます。
- 5. ダイアログボックスの内容を読み、問題がないことを確認します。
- 6. アップデートを開始する準備ができたら、Continueボタンをクリックします。 進行状況を示すメッセージボックスが表示されます。また、カメラのステータスLEDが黄色に変わり、ファームウ ェアのアップデートが進行中であることを示します。 処理には数分かかります。
- 7. 進行中に警告やエラーメッセージが表示される場合は、内容を確認してください。 アップデートに問題が発生した場合は、販売店にご連絡ください。 更新が完了すると、カメラが再起動し、Webインターフェースからログアウトします。

#### 注意

カメラのステータスLEDが黄色になり、ファームウェアのアップデートが進行中であることを示している間は、 カメラの電源を抜いたり、リセットしたりしないでください。ファームウェアの更新を中断すると、カメラが使用で きなくなることがあります。

# 困ったときは

Diagnosticsページ

このページには、カメラが起動してから現在までの動作ログが記録され、問題が発生した場合の原因追求に役立 ちます。

問題が発生した場合は、まずこの取扱説明書のトラブルシューティングを使用して問題を解決してください。 それでも解決できない場合は、販売店にご連絡ください。

テクニカルサポート担当者から診断ログのダウンロードをお願いする場合があります。

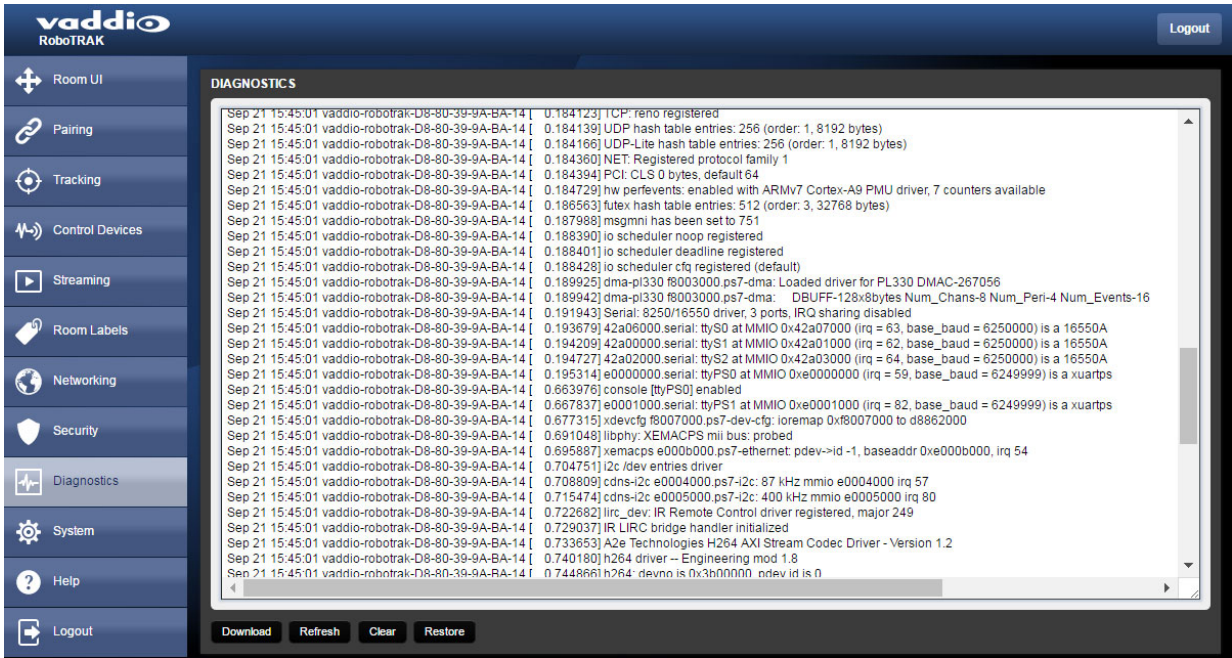

# RoboTRAKシステムを使ったプレゼンテーション

この章では、以下の項目を説明します。

- トラッキングシステムの仕組み
- 優れたプレゼンテーションのヒント
- プレゼンテーションの開始
- トラッキングとカメラプリセットの切り替え
- カメラの動作について
- IRストラップの取り扱いと保管に関するヒント

# 仕組み

RoboTRAKシステムの機材:

- IRストラップ: プレゼンターは、赤外線を発光するIRストラップを 装着します。
- IRカメラ: IRストラップを追跡し、ビデオカメラを誘導します。
- ビデオカメラ(別売) : IRカメラの動きに従います。RoboTRAK シ ステムは、任意のRoboSHOTシリーズ カメラを使用することがで きます。

# 優れたプレゼンテーションのヒント

トラッキングシステムを最大限に活用するために、プレゼンターは以 下のことを注意してください。

- IRストラップを衣服の外側に着用してください。 IRカメラは、追跡時にIRストラップが発光する赤外線を識別する必要があります。
- 背中側でもIRストラップを襟や髪の下に隠さないで、見えるようにしてください。赤外線の発光部はストラップに あり、IRカメラに背中を向けたとしてもトラッキングを続けることができます。
- 追跡中にIRカメラのステータスLEDが緑色に点滅し始めた場合、IRカメラはIRストラップを見失っています。 ストラップ部分が衣服や髪の上に見えるようにしてください。
- カメラに近づきすぎないようにしてください。カメラから3.7m以上離れて使用することをお勧めします。ビデオカメ ラは、トラッキング動作中にズームしません。
- 他の人と共同でプレゼンテーションを行う場合は、両者がIRストラップを着用すると便利です。IRストラップのメ ダル部にあるボタンスイッチのon/offで、どちらにカメラを向けるかをコントロールします。
- 他の人を部屋の正面に招待するときは、IRカメラとIRストラップの間を遮らないようにしてください。

# プレゼンテーションの開始

IRカメラのステータスLEDが緑色に点灯していることを確認します。つまり、システムがトラッキングモードになっ ていることを意味します。次に、着用したIRストラップのメダルの中央にあるボタンを押してオンにし、IRカメラの 前を歩きます。システムはすぐにトラッキングを開始します。

# トラッキングとカメラプリセットの切り替え

必要に応じて、ビデオカメラのプリセットを事前に設定しておきます。 例えば、次のようなカメラショットです。

- 教室のホワイトボードを映すタイトなショット
- デモンストレーションのための装置のクローズアップ
- 部屋の正面全体のワイドなショット

カメラのプリセットを呼び出すと、トラッキングモードが停止し事前に設定したカメラショットを維持します。 トラッキングを再開するには、Resume Trackingボタンを使用します。

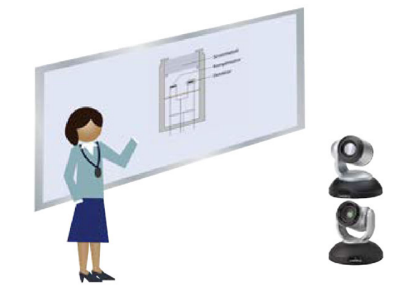

# カメラの動作について

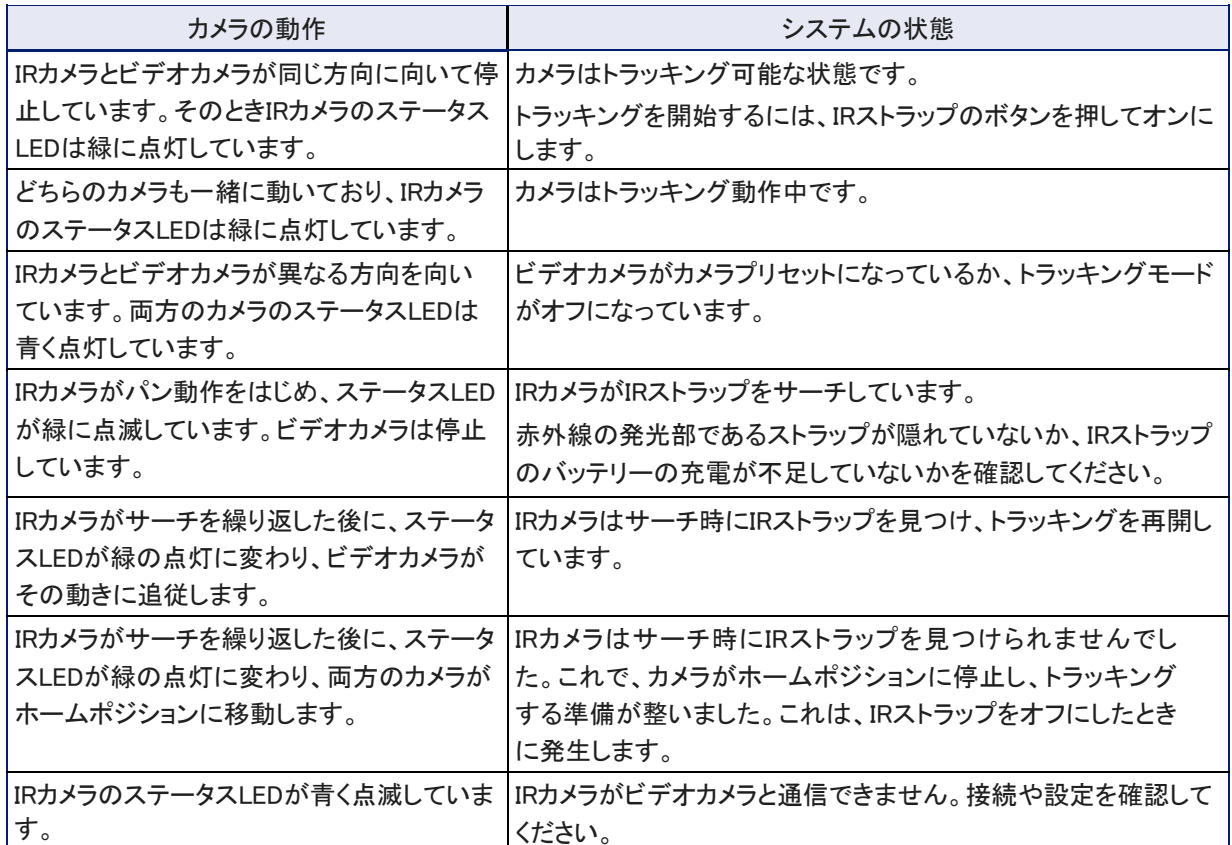

# IRストラップの取り扱いと保管に関するヒント

IRストラップのストラップ全体に複数の赤外線発光素子が埋め込まれていますので、慎重に取り扱ってください。 メダリ部にも、乱暴に取り扱うと破損する可能性のある電子部品が含まれています。

- IRストラップの着用や取り外しは、安全留め金を使用するのではなく、 頭の上に滑り込ませます。
- ストラップとメダル部のつなぎ目は、特に折り曲げないでください。
- 保管時はストラップをゆるく巻きます。引っ張ったり折り曲げたりすると 破損します。
- プレゼンテーションが終了したら、USB充電ケーブルを使ってIRストラッ プを充電します。完全に充電されるまで4時間程度かかる場合があり ます。

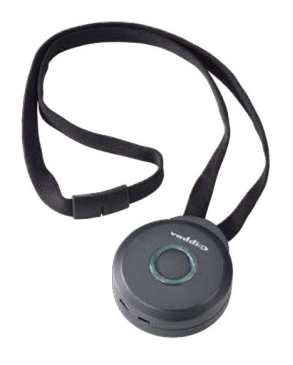

# TelnetシリアルコマンドAPI

Vaddioのシリアルコマンドプロトコルは、カメラのTelnetセッションを介してサポートされるテキストベースのコマンド ラインインタフェースです。API は、Ethernetポート上のtelnetクライアントによってアクセスされます。デフォルトの Telnetポートは23 です。Telnet セッションには、管理者アカウントのログインが必要です。

コマンドアプリケーションプロトコルインターフェースは、AMX やCrestron などの外部機器がシステムを制御できる ようにするためのものです。このプロトコルは、VT100 ターミナルエミュレーション標準に準拠したASCII 形式に基 づいており、使いやすさのために直感的なテキストコマンドの命名法を使用しています。

Telnet 192.168.1.66

omCamControl login: admin

Uaddio Interactive Shell WARNING: Authorized Access Only

> gs gec<br>00:1E:C0:8D:89:58<br>192.168.1.66<br>192.168.1.66<br>255.255.255.0 Disabled<br>192.168.1.254

. login: Wed Mar 30 13:19:52 -0500 2016 on /dev/pts/0

on<br>25120ceaf446a084cf282702a214efba0e6eb0c3<br>Uersion PCC Premier 1.1.0-RC3

基本的なコマンドの構造は、getまたはset で構成さ れます。それぞれの使用例は次のとおりです。

Setコマンドの例

 $\exists \forall x \in S$ :  $\Rightarrow$  camera pan right

応答 : > OK

Getコマンドの例

コマンド: > camera ccu get iris

応答 : > iris 11

構文エラーの例

コマンド: > camera right pan

応答 : > error

疑問符をコマンドパラメータとして使用すると、現在使用しているメニューで使用可能なコマンドのリストが表示され ます。

Telnetセッションによる制御について知っておくべきこと:

- コマンドラインはキャリッジリターンで終了します。
- すべてのASCII 文字(キャリッジリターンを含む) はターミナルプログラムにエコーされ、VT100 文字列 ESC [J (hex 1B 5B 4A) が付加されます。これは、ほとんどのターミナルプログラムが自動的に削除します。
- CTRL-5 デバイスの現在のシリアルバッファを消去します。

# Telnetによるビデオカメラの制御について

RoboTRAK IRカメラとのTelnetセッションは、ビデオカメラにコマンドを送信するようにIRカメラに指示するコマンドの 場合を除き、ビデオカメラへの通信を提供しません。ビデオカメラはTelnet 経由で個別に制御できますが、ビデオ カメラを直接制御する場合は常にトラッキングを無効にする必要があります。

直接ビデオカメラを制御するコマンドについては、ビデオカメラの取扱説明書を参照してください。

# 避けるべきコマンド

#### IRカメラがトラッキングモードのときは、次のコマンドをビデオカメラに送信しないでください:

- カメラのパンまたはチルトコマンド: IRカメラが1 秒間に数回トラッキング座標を送信するため、ビデオカメラは 一瞬しか反応しません。
- プリセット呼び出しコマンド: IRカメラのトラッキングをオフにするか、IRカメラからプリセットを呼び出します。 (例: camera slave1 preset recall )

注

特に明記されていない限り、このマニュアルに記載されているコマンドは、指定されたカメラにのみ影響します。 多くはIRカメラ専用であり、ビデオカメラには無効です。

### camera master tracking コマンド

トラッキングモードを停止または開始します。ビデオカメラを直接操作する場合は、トラッキングモードをオフ(停止) にする必要があります。

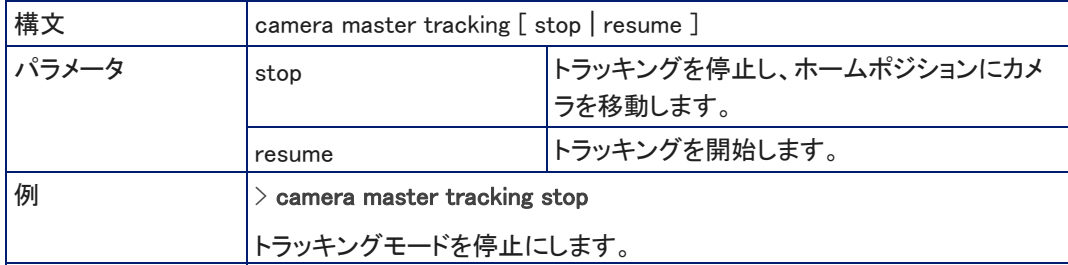

### camera master recalibrate コマンド

Pan-Tiltリセットを実行し、パンチルトモーターを再キャリブレーションします。モーターがキャリブレートされるまで 数秒かかります。

このコマンドはIRカメラ専用で、ビデオカメラには使用されません。

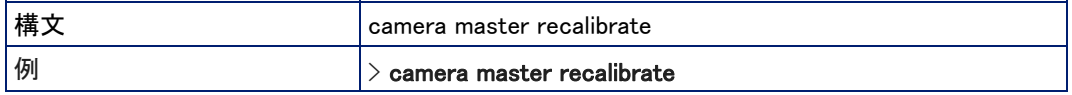

### camera master standby コマンド

IRカメラのスタンバイ状態を取得または設定します。

ビデオカメラをスタンバイモードにするかどうかを制御するには、camera master standby config peripheral コマンド を使用します。

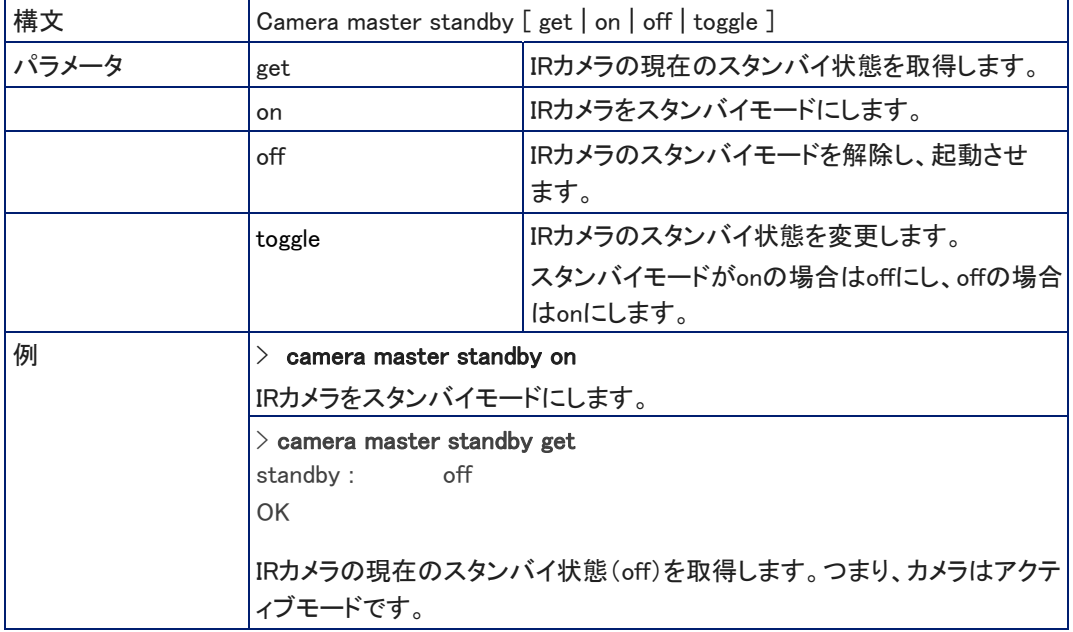

# camera master standby config peripheral コマンド

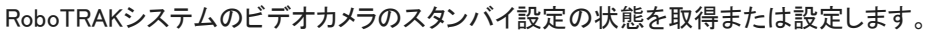

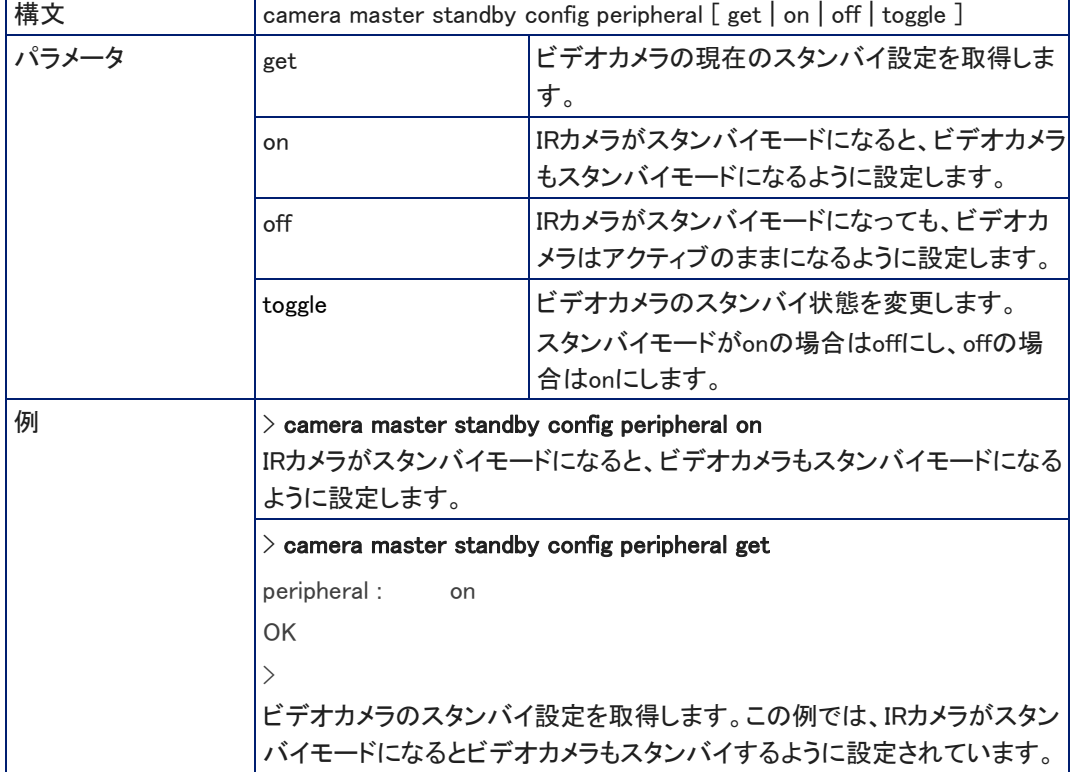

# camera master ccu コマンド

IRカメラのAGCゲインの値を取得または設定します。トラッキングシステムが最適なIRカメラのフレームショット を設定するのに十分なズームインができないほど広い部屋にある場合に、この値を増やします。

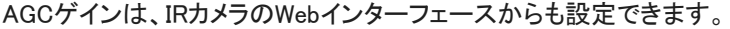

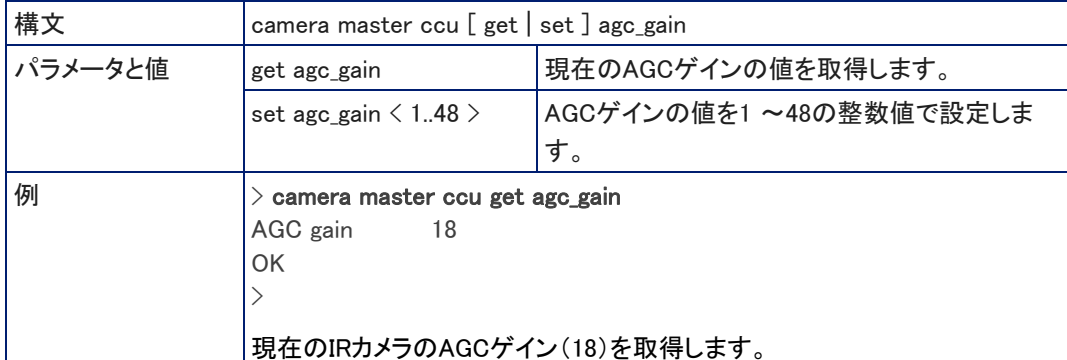

### camera slave1 preset recall コマンド

RoboTRAKシステムのビデオカメラのプリセットを呼び出して、指定したプリセット位置にビデオカメラを移動します。 ビデオカメラは、指定されたプリセットを保存している場合にのみ、このコマンドに応答します。

このコマンドは、ビデオカメラのプリセットにIRカメラ経由でアクセスします。このときビデオカメラはプリセット位置に 移動しますが、IRカメラはIRストラップの追跡を継続します。

プリセットはビデオカメラに保存され、トラッキングが一時停止している間、IRカメラからアクセスできます。

プリセットの保存方法については、ビデオカメラの取扱説明書を参照してください。

Telnet API を介して最大16 個のプリセットを使用できますが、IRカメラのWebインターフェースでは、8 つのプリセッ トのみ使用できます。また、ビデオカメラのWebインターフェースからは、12個 のプリセットを使用できます。

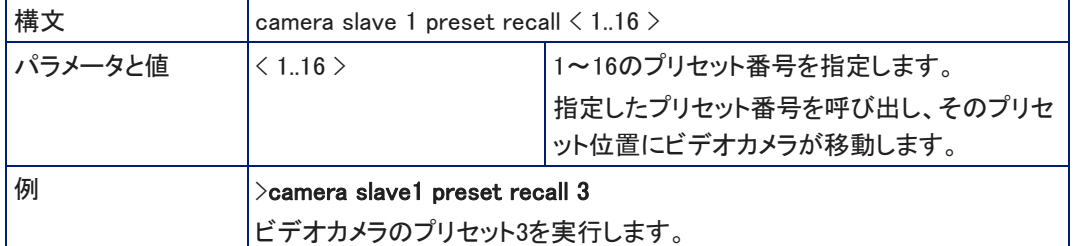

#### network ping コマンド

指定したIPアドレスにICMP ECHO\_REQUESTを送信します。

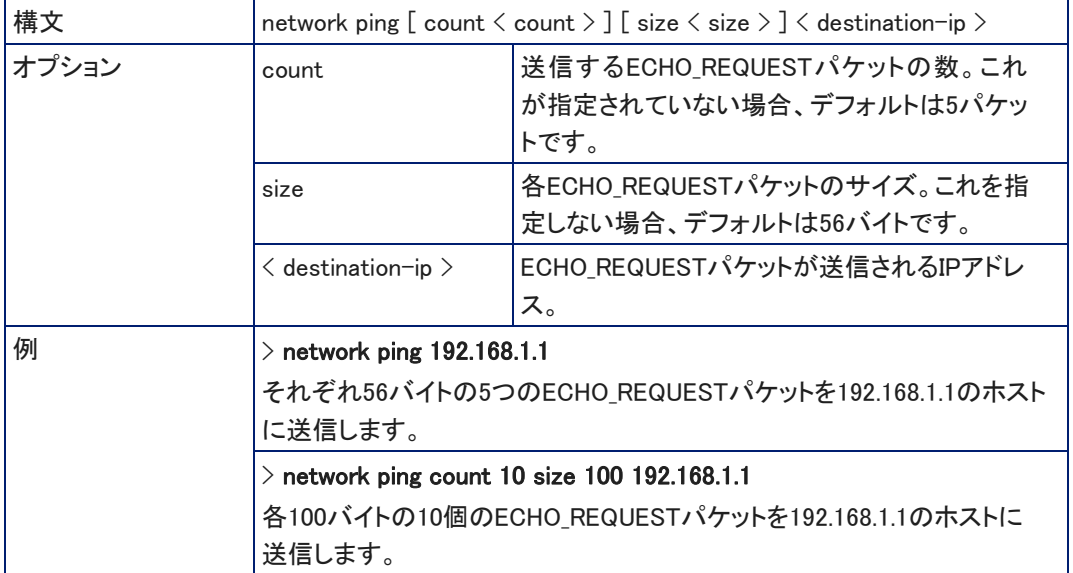

#### network settings get コマンド

MACアドレス、IPアドレス、サブネットマスク、およびゲートウェイの現在のネットワーク設定を取得します。

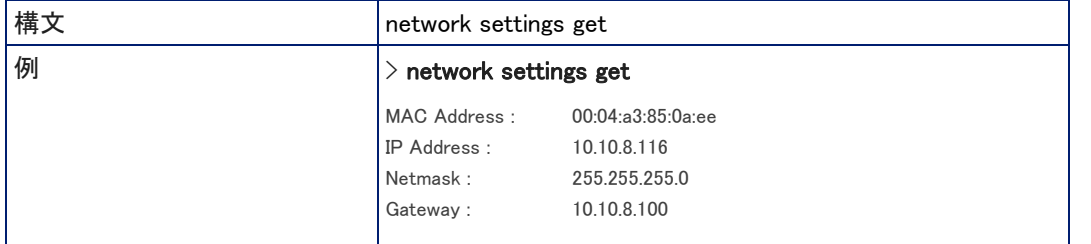

# streaming settings コマンド

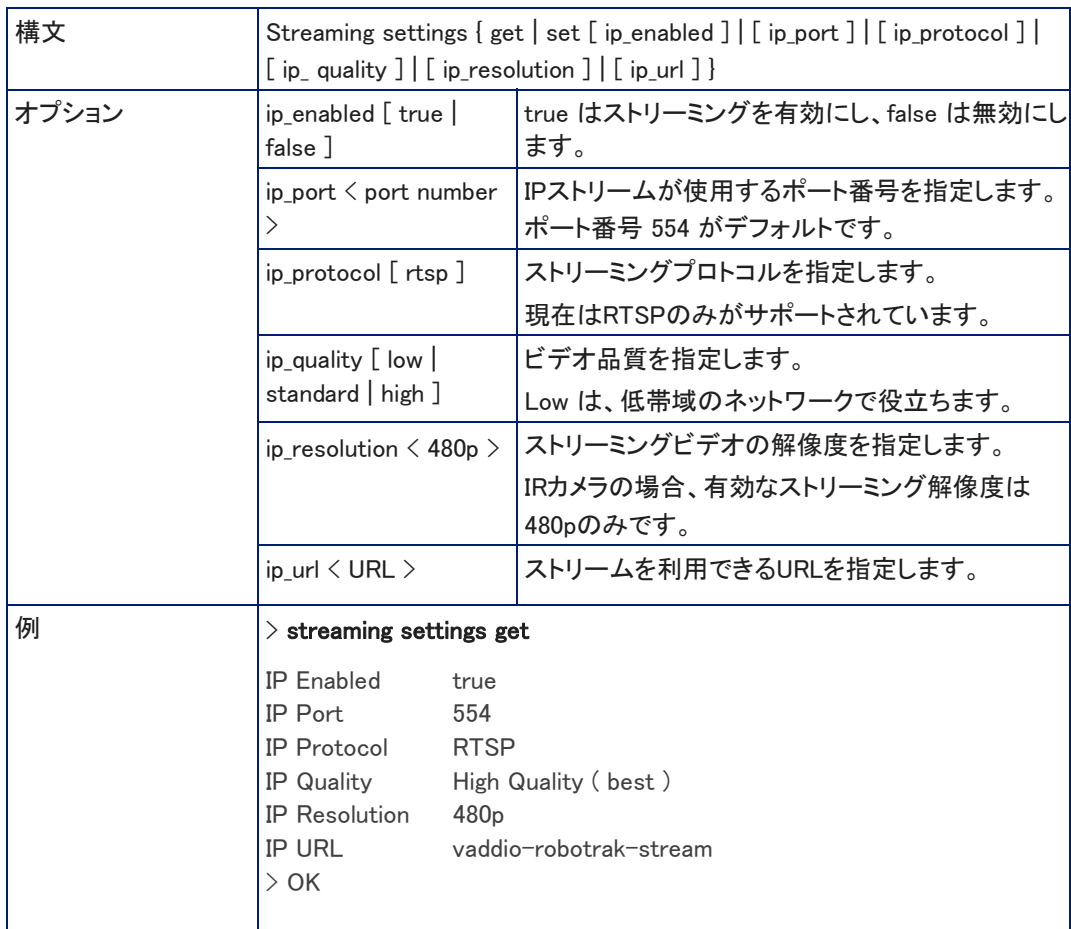

#### IRカメラのIPストリーミング設定を取得または設定します。

# system reboot コマンド

すぐに、または指定した遅延後にシステムを再起動します。また、システムを工場出荷時のデフォルト設定にリセッ トする(system factory-reset コマンド)ときにも、再起動が必要であることに注意してください。

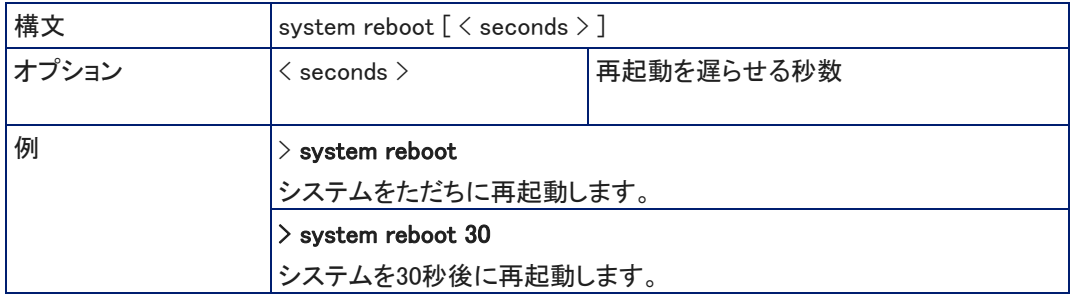

# system factory-reset コマンド

ファクトリーリセットの状態(onまたはoff)を取得または設定します。ステータスがオンの場合、再起動時に工 場出荷時のデフォルト設定にリセットされます。

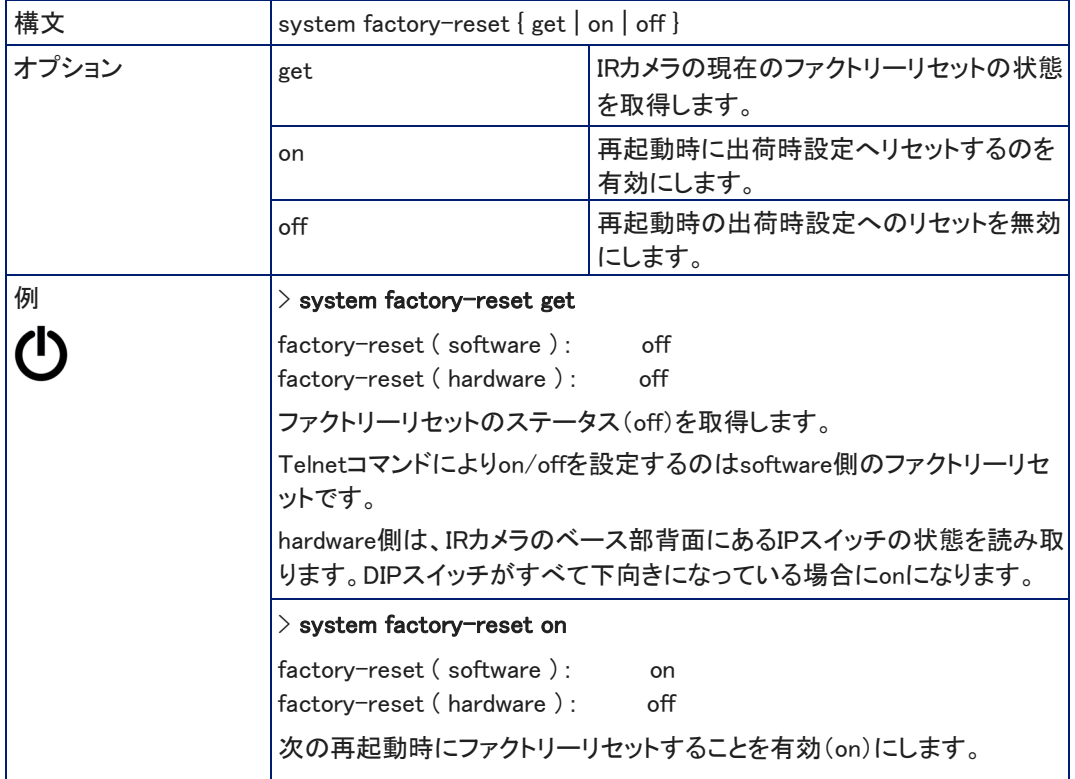

# sleep コマンド

指定された時間(ミリ秒単位)、一時停止します。一時停止している間は、次のコマンドを受け付けません。 例えば、マクロを組むような場合、次のコマンドを実行するまで停止させることができます。

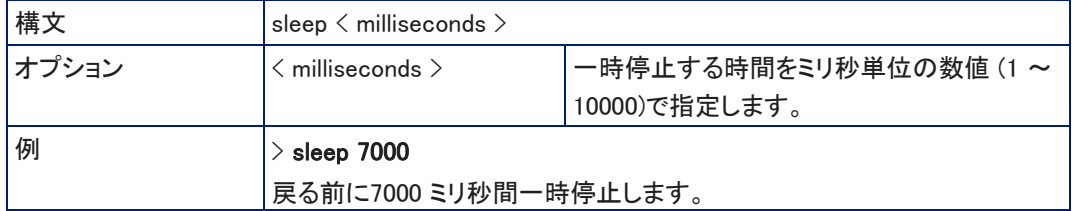

# help コマンド

#### CLI 構文の概要を表示します。

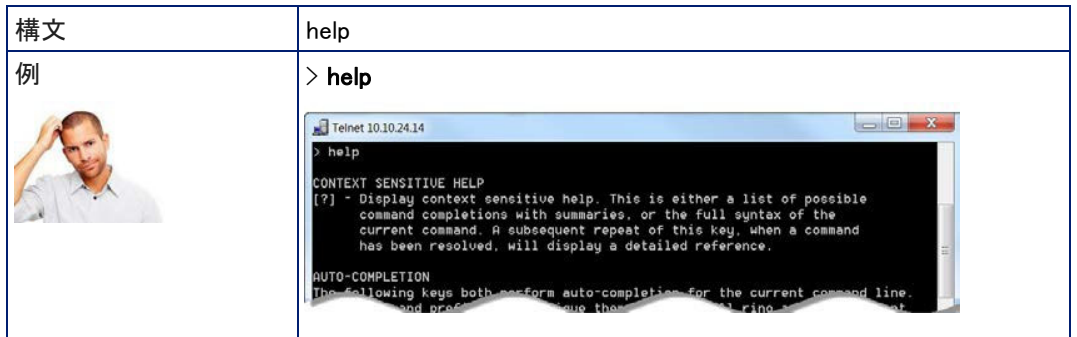

# history コマンド

現在のTelnetセッションから直近に発行されたコマンドを取得します。多くのプログラムは、一度に1行のユーザ ー入力を読み取るため、コマンド履歴を使用してこれらの行を追跡し、履歴情報を呼び出します。

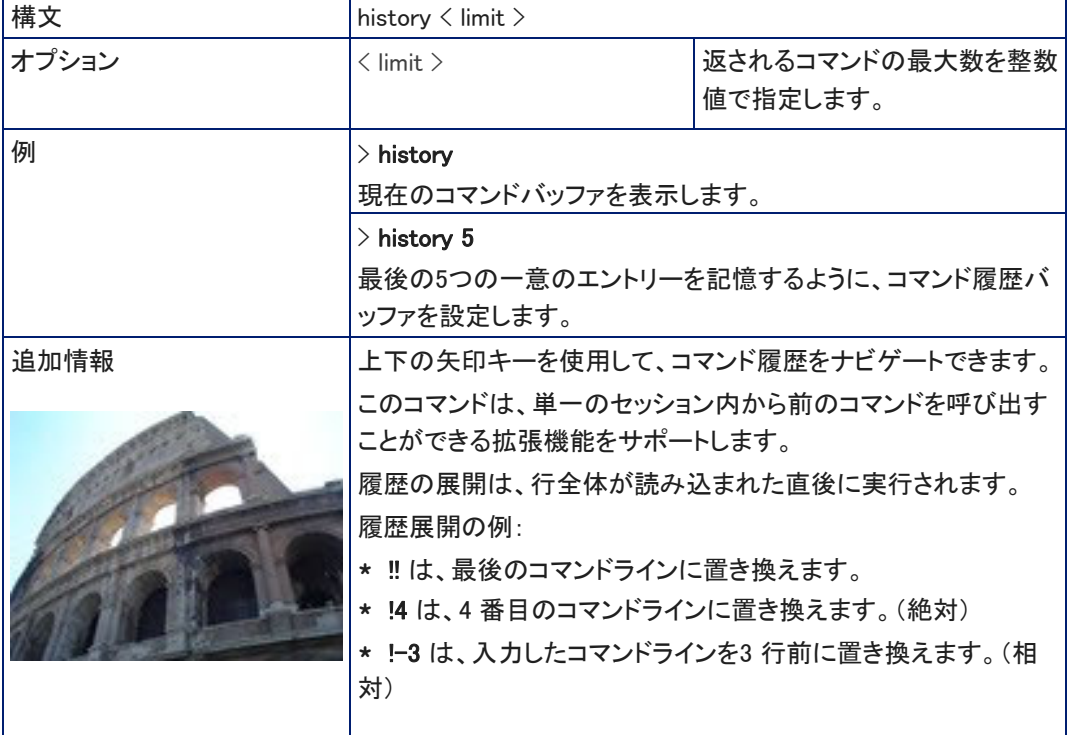

# version コマンド

#### 現在のファームウェアバージョンを取得します。

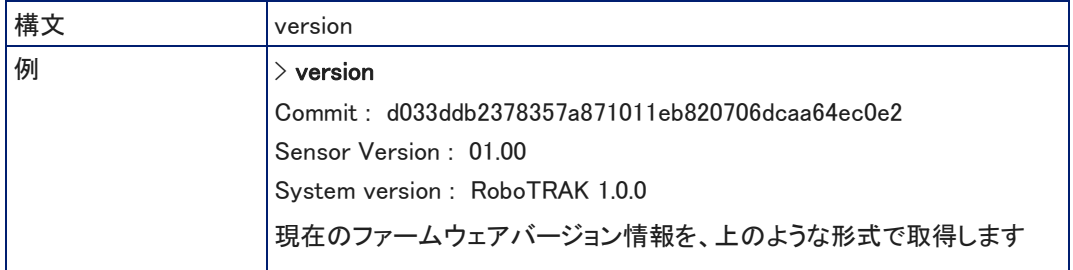

# exit コマンド

コマンドセッションを終了し、ソケットを閉じます。

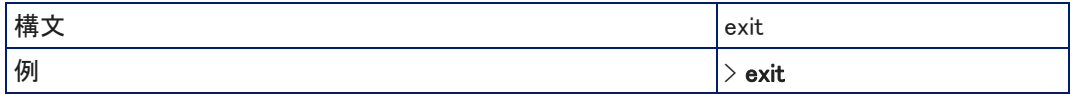

# トラブルシューティングとお手入れ

何かの問題に直面した場合に、まず以下のトラブルシューティングを使用して問題解決を試みてください。

通常使用時の両カメラの相互作用については、「カメラの動作」の章を参照してください。

トラッキング動作の問題については、「不要な赤外線への対処」の章と「テストと微調整」の章の調整チェックシート を参照してください。

# ステータス表示

カメラが思ったように動作しない場合は、ステータスLEDを確認してください。RoboTRAK システムでは、IRカ メラのステータスLEDがトラブルシューティングに役立ちます。

RoboTRAK IRカメラ:

- 緑色の点灯-ホームポジションでの待機またはトラッキング中です。
- 青色の点灯-トラッキングモードはオフです。(ビデオカメラのプリセットを使用中かもしれません)
- 緑色の点滅- IRストラップをサーチ中です。
- 青色の点滅- ペアリングされていないか、ビデオカメラに接続されていません。
- 紫色の点灯- スタンバイモードまたは起動中です。
- 黄色の点滅- パンチルトリセットの実行中です。
- 黄色の点灯-ファームウェアのアップデート中です。

# トラブルの切り分け

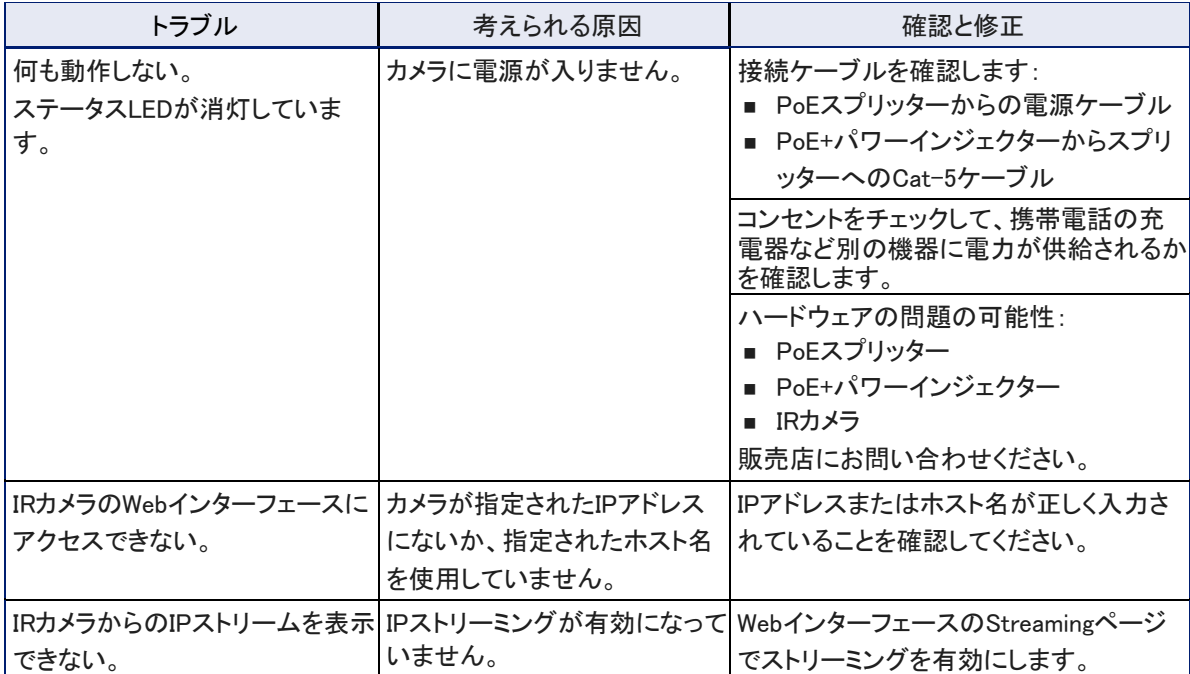

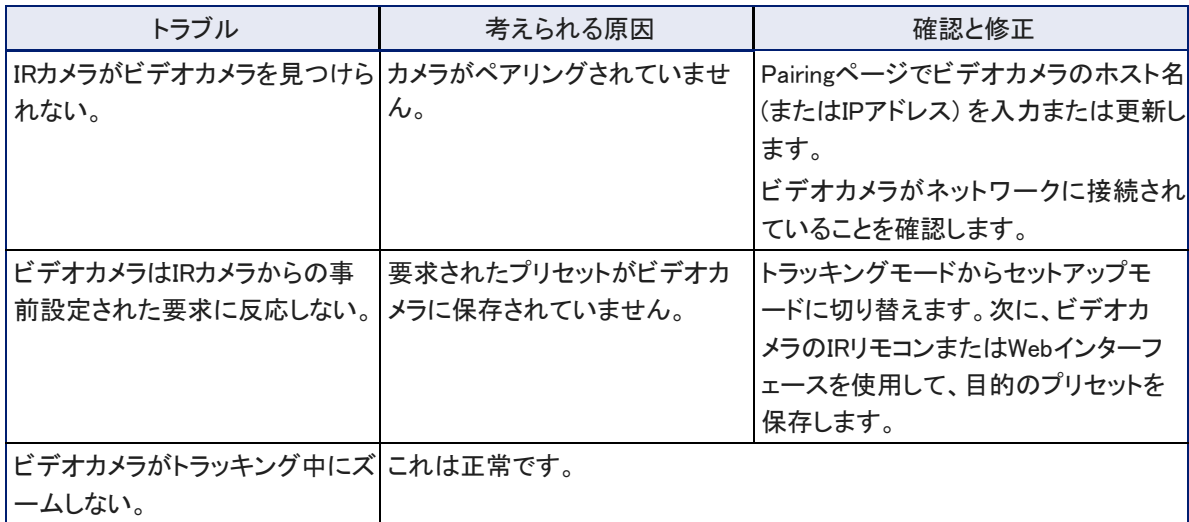

# 設置環境、保管、お手入れ

RoboTRAKシステムの機器に汚れがある場合は、清潔で柔らかい布で拭いてください。レンズにはレンズクリ ーナーを使用してください。決して研磨剤は使用しないでください。

このシステムは、食べ物や液体から遠ざけてください。

また次のような環境では、機器の操作や保管をしないでください:

- 40℃ 以上または0℃ 以下の温度環境
- 高湿度、結露または湿った環境
- 激しい振動のある環境
- 静電気放電が過剰な乾燥環境

製品を決して分解しないでください。保証が無効になる場合があります。

# 仕様

IRカメラ

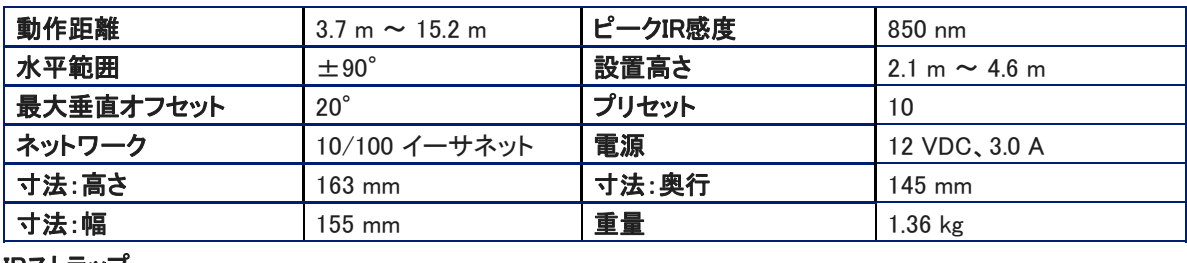

IRストラップ

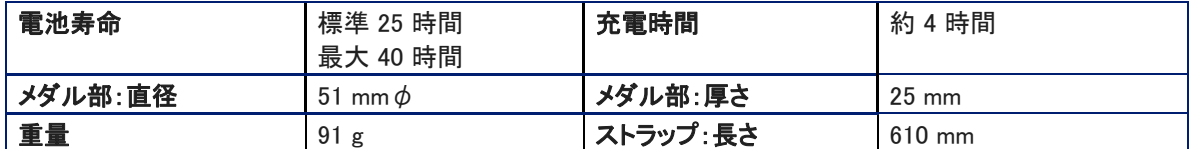

システム搭載総重量

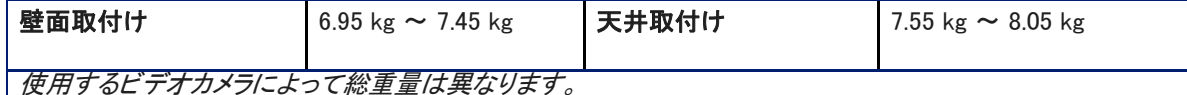

# 環境と部屋の要件

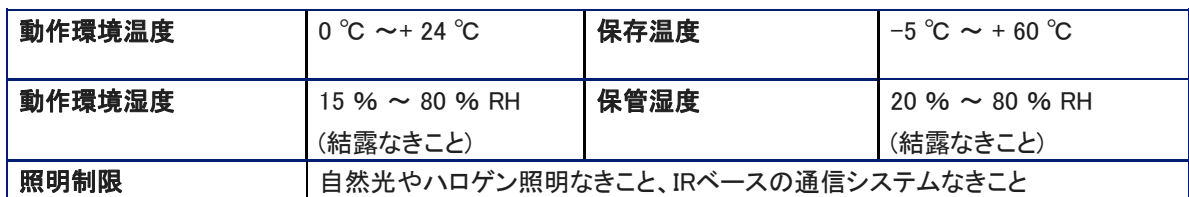

ビデオカメラは、購入したカメラの取扱説明書を参照してください。

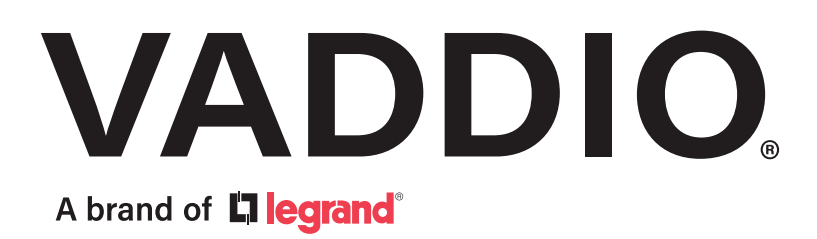

●この製品を安全にお使いいただくために、設置·運用には十分な安全対策を行ってください。 ●商品写真やイラストは、実際の商品と一部異なる場合があります。 ●掲載内容は発行時のもので、予告なく変更されることがあります。変更により発生したいかなる損害に対しても、弊社は責任を負いかねます。 ●記載されている商品名、会社名等は各社の登録商標、または商標です。

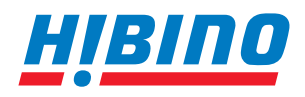

ヒビノインターサウンド株式会社 **〒105-0022 東京都港区海岸2-7-70 TEL: 03-5419-1560 FAX: 03-5419-1563 E-mail: info@hibino-intersound.co.jp https://www.hibino-intersound.co.jp/**